# *vBooks*

*E-Learning Books*

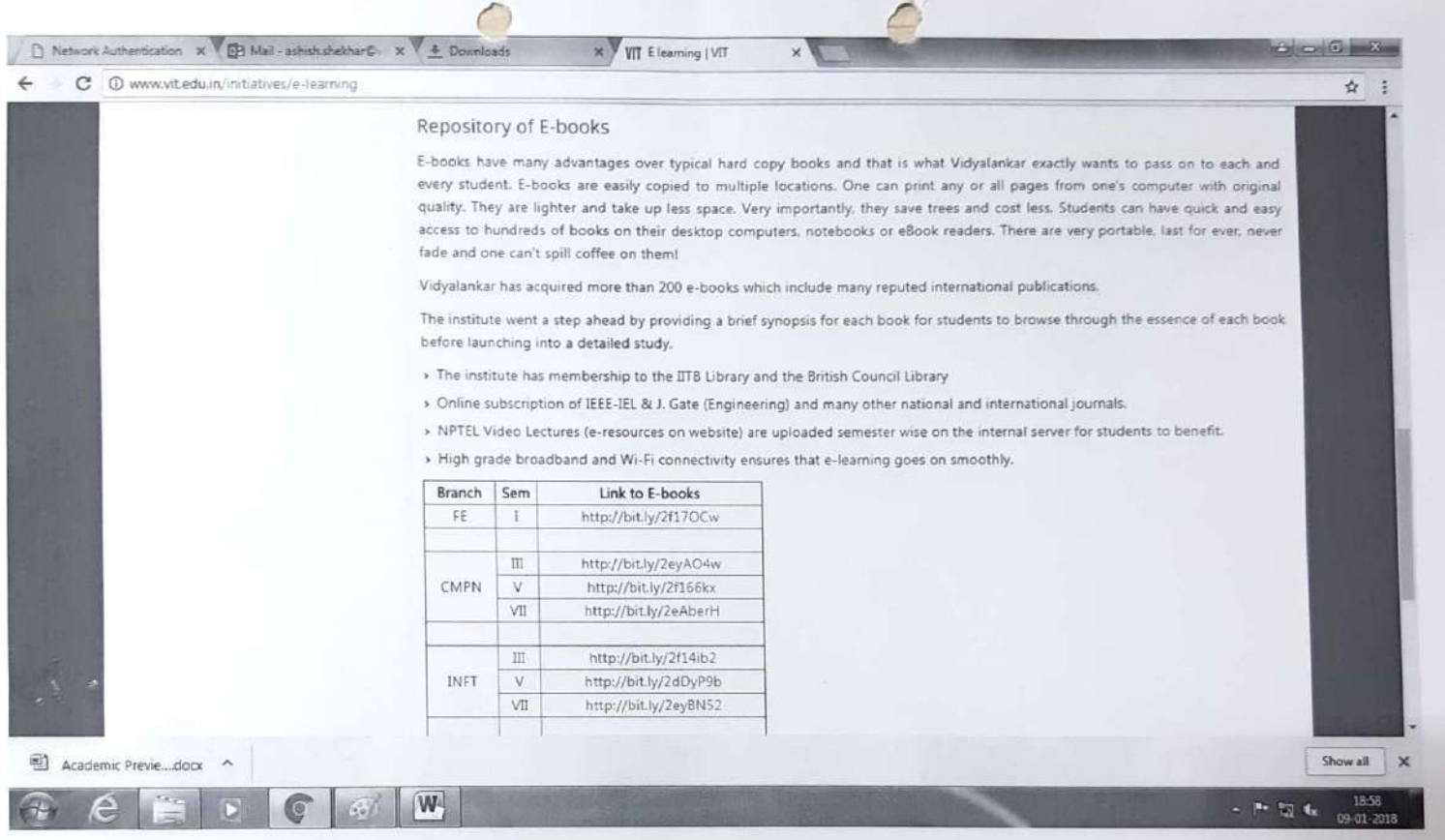

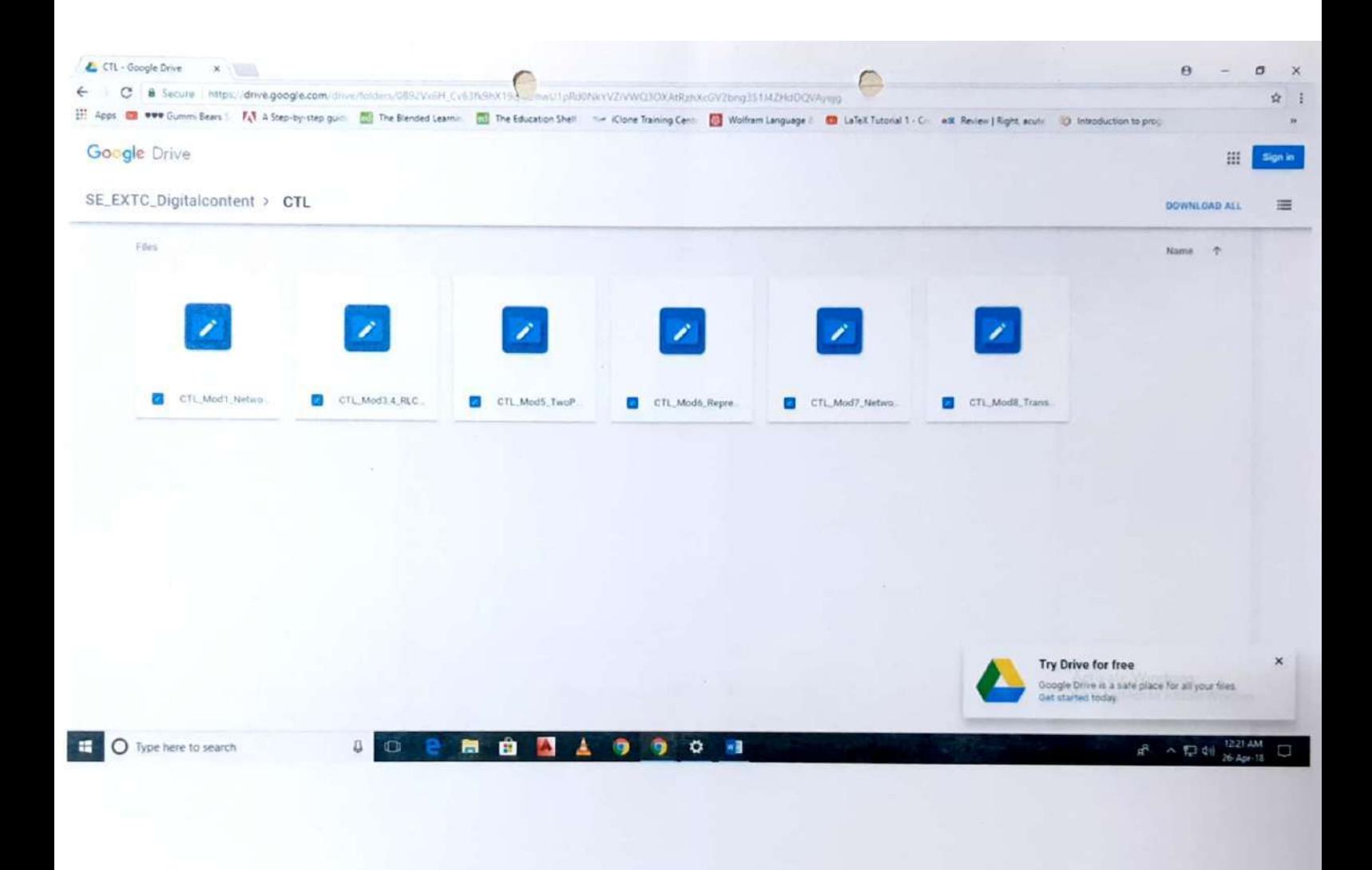

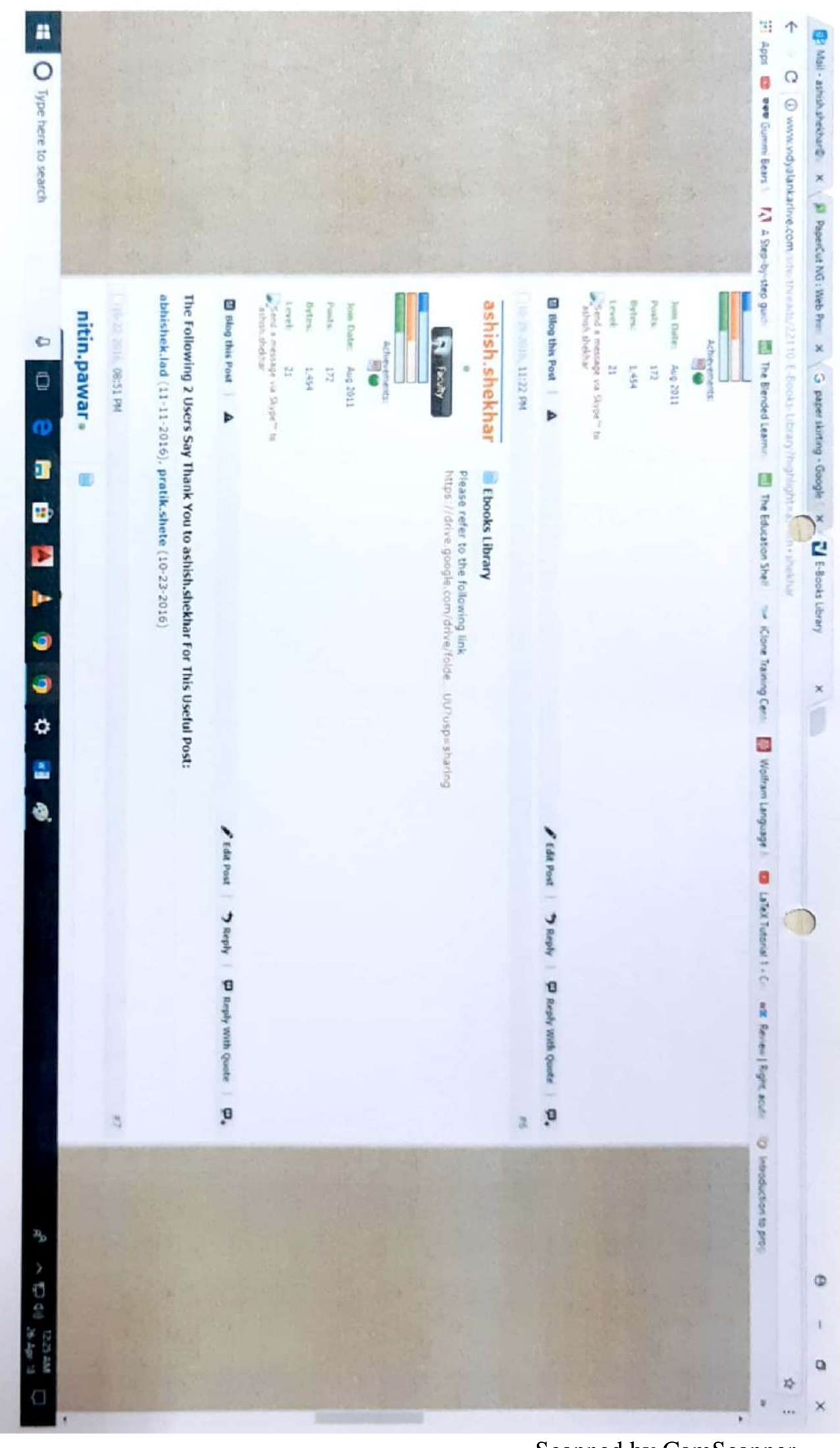

Scanned by CamScanner

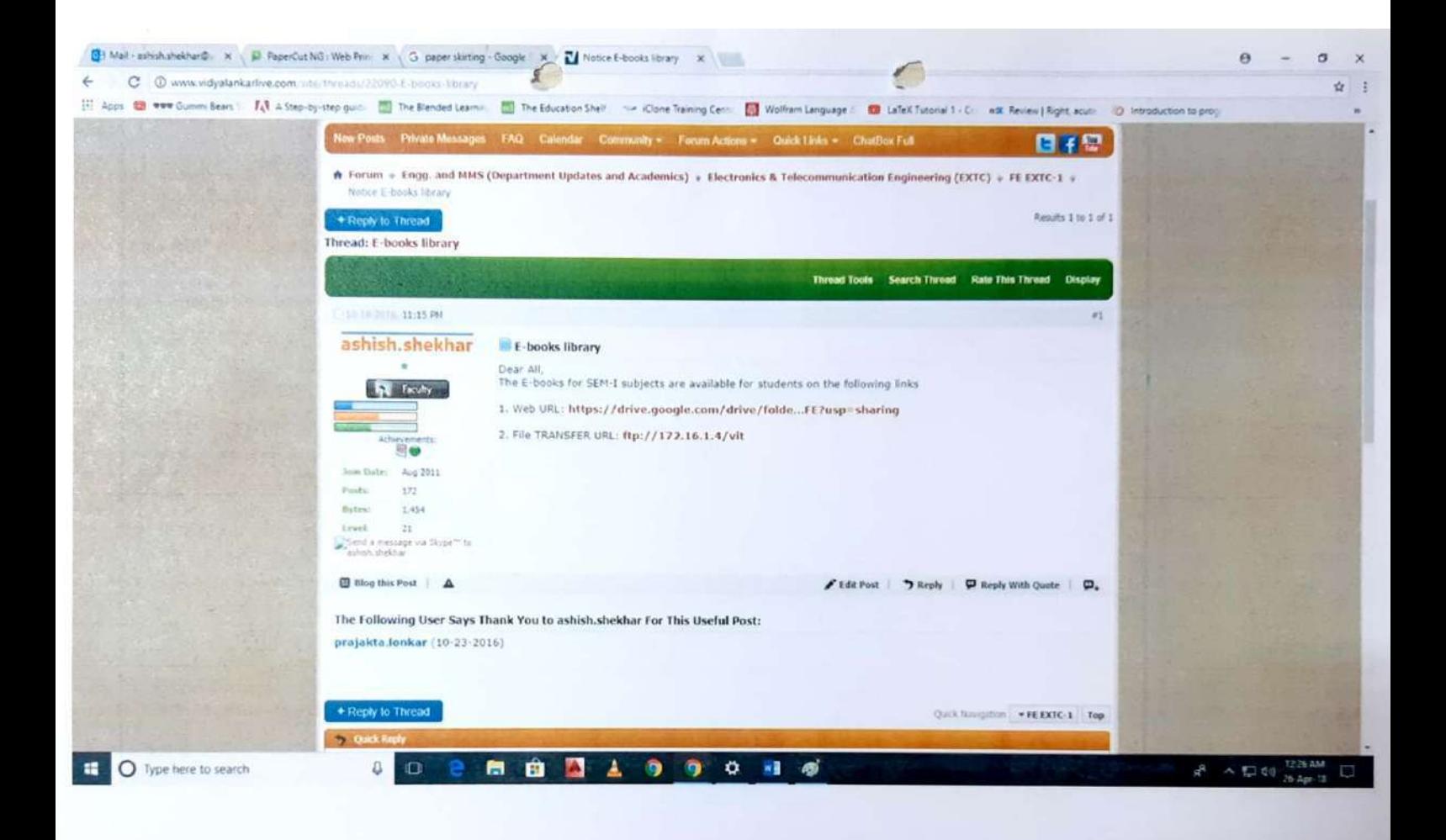

# *Vidyalankar Open Course Ware*

## *vOCW*

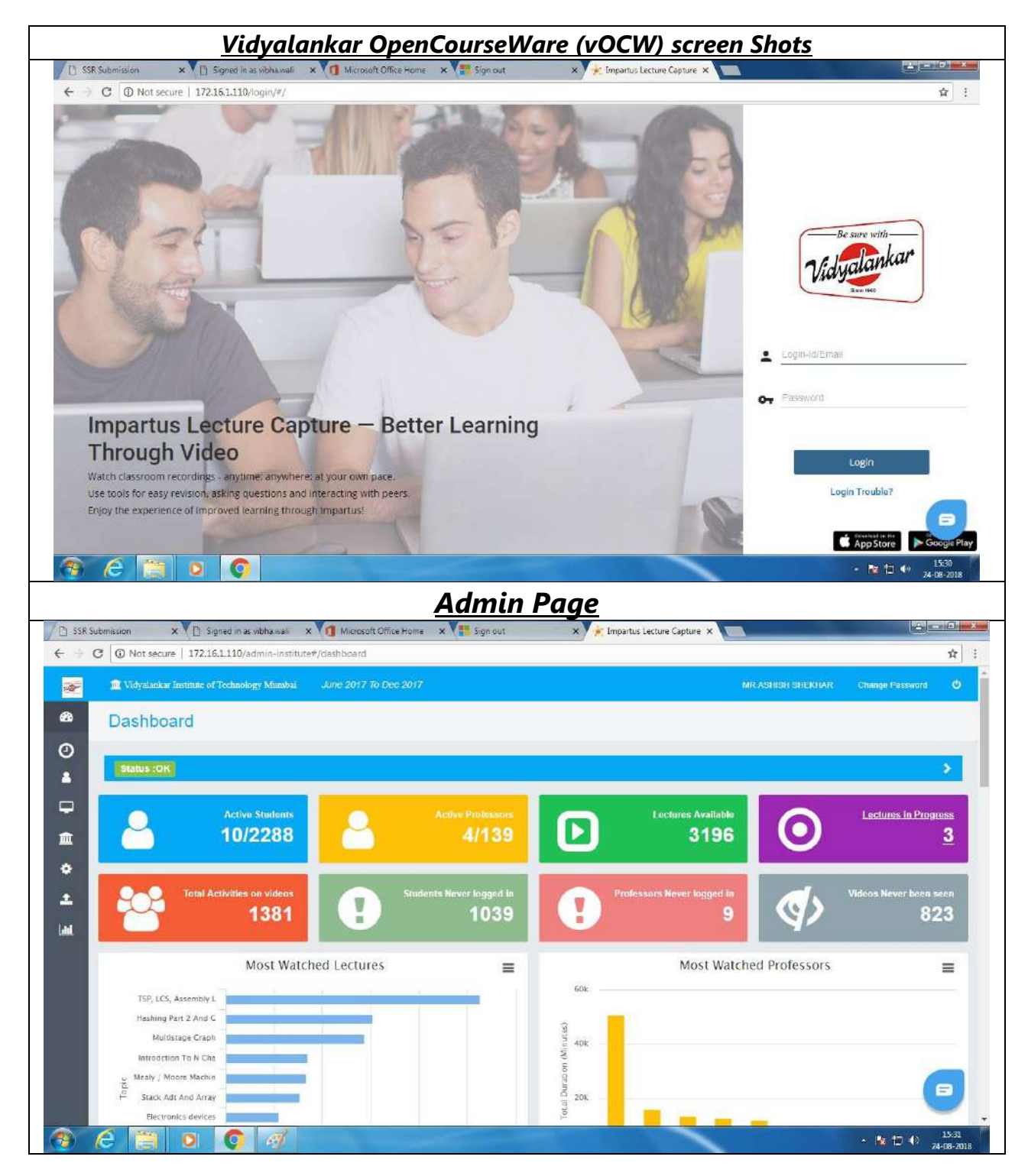

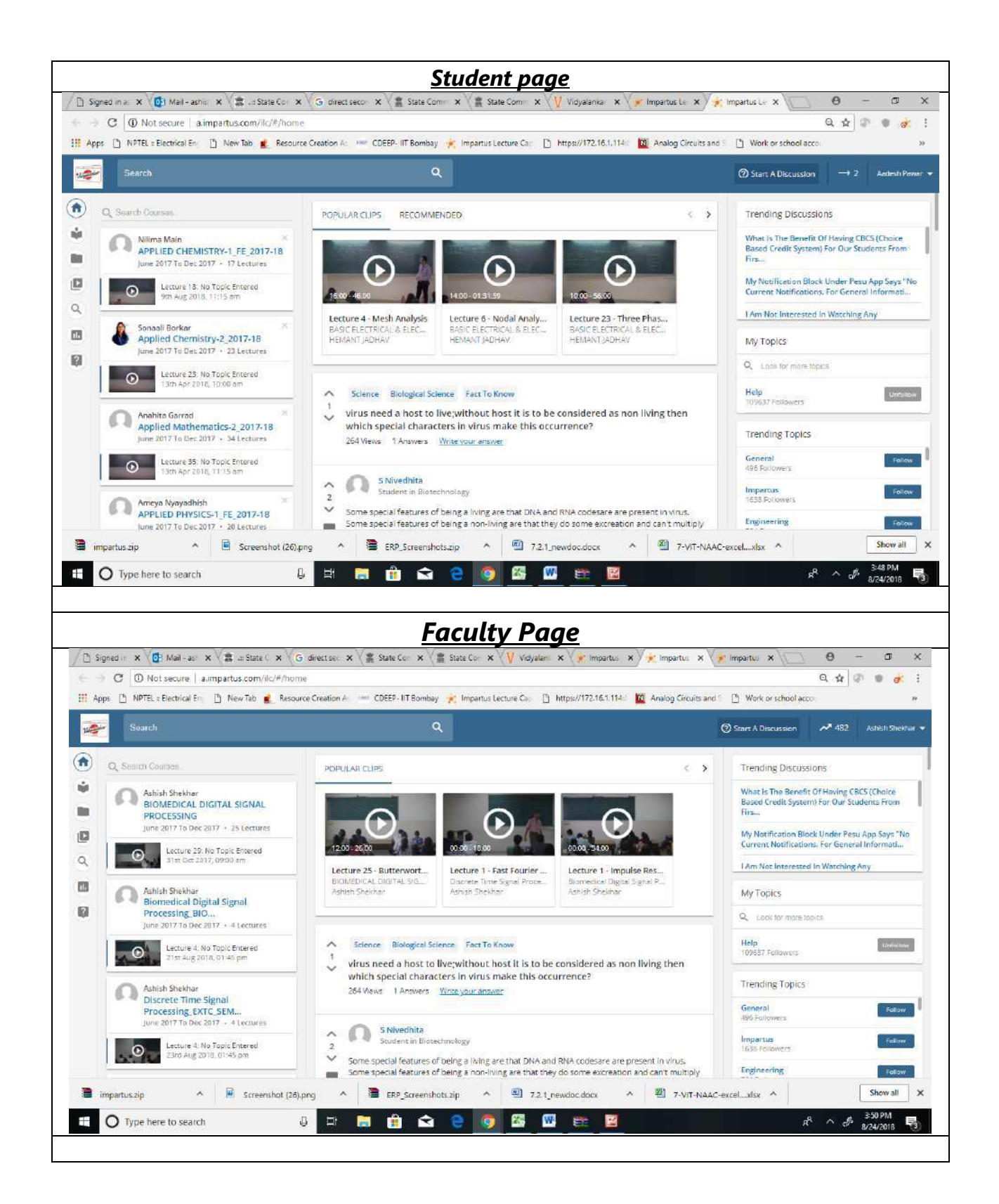

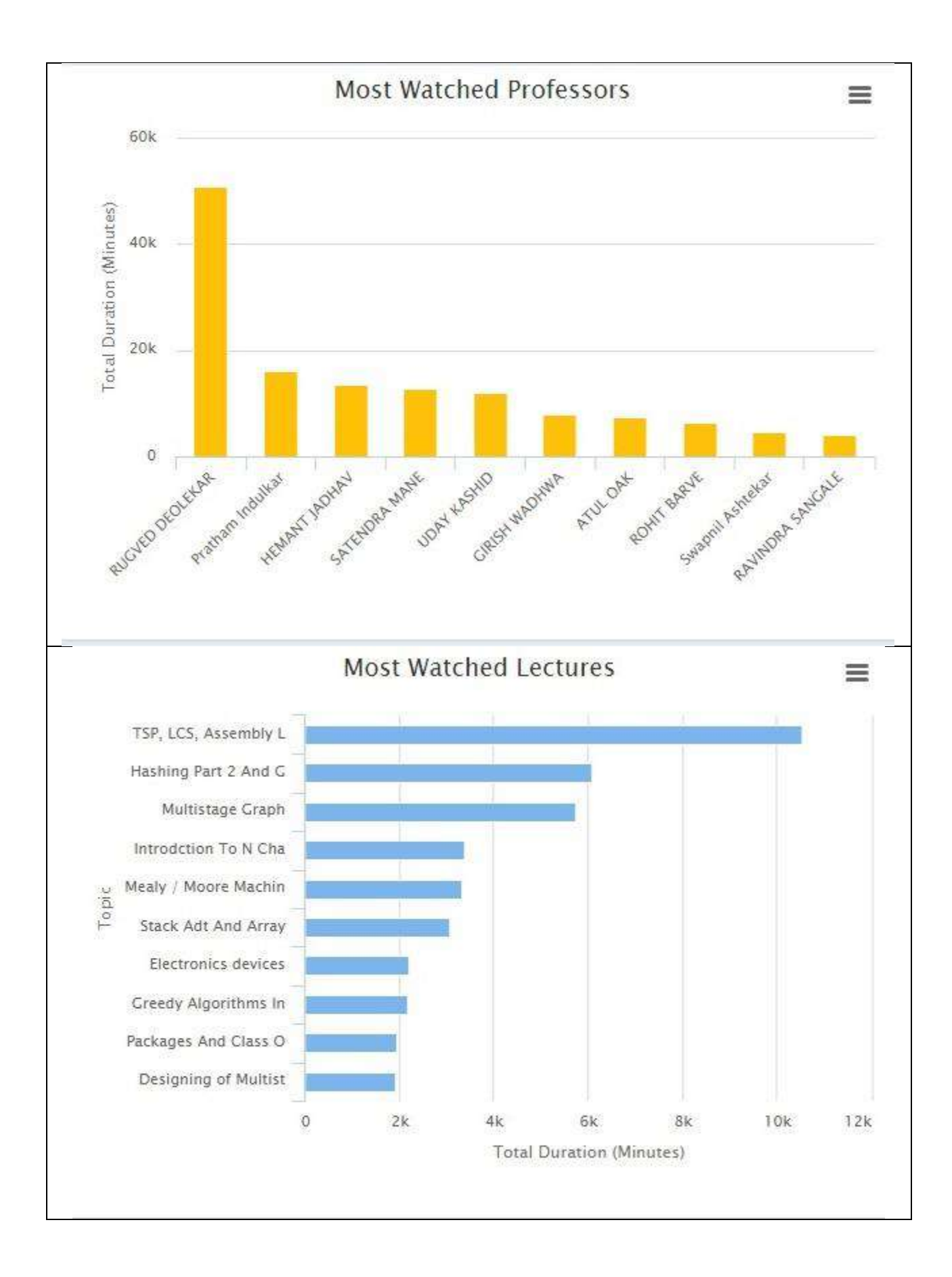

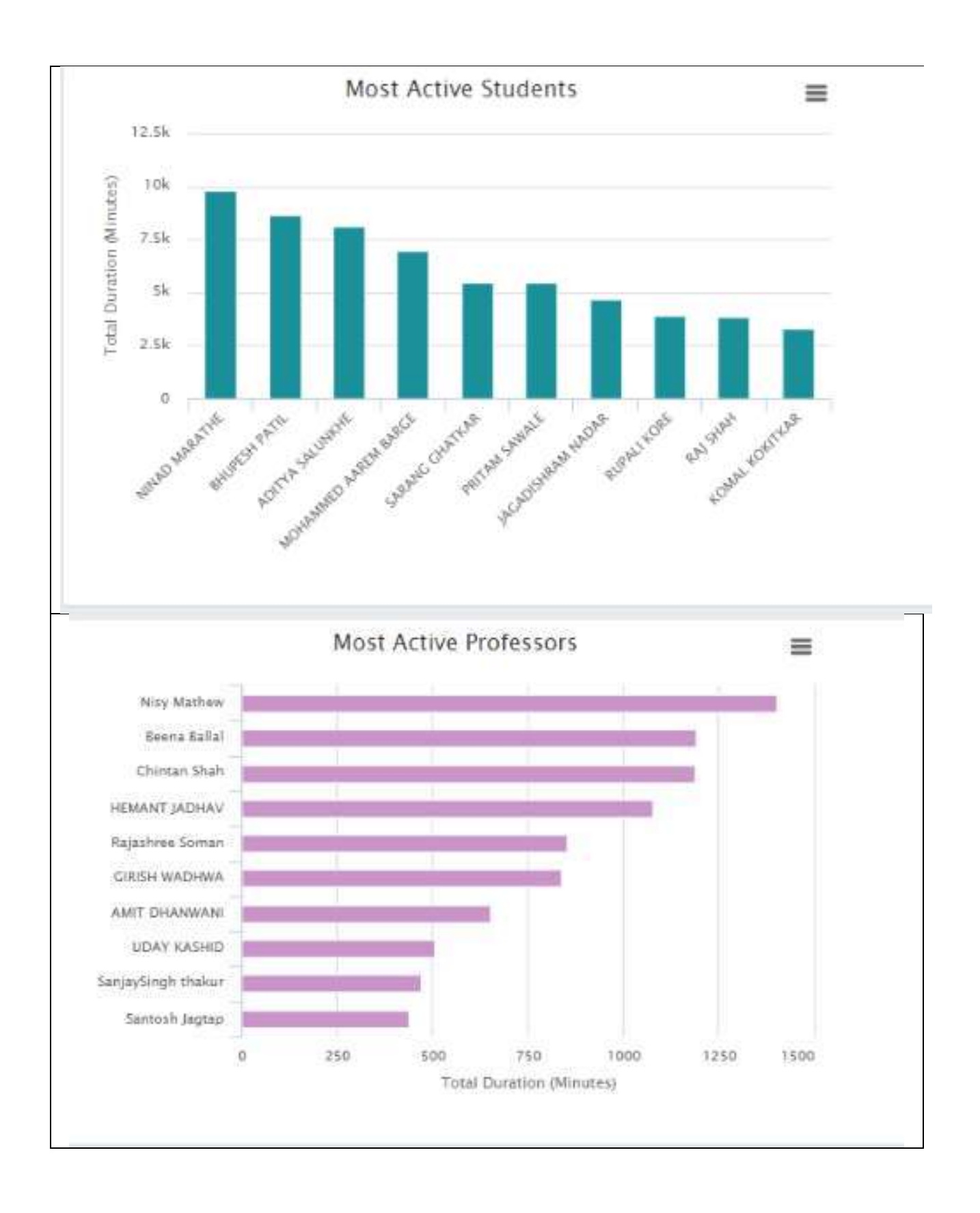

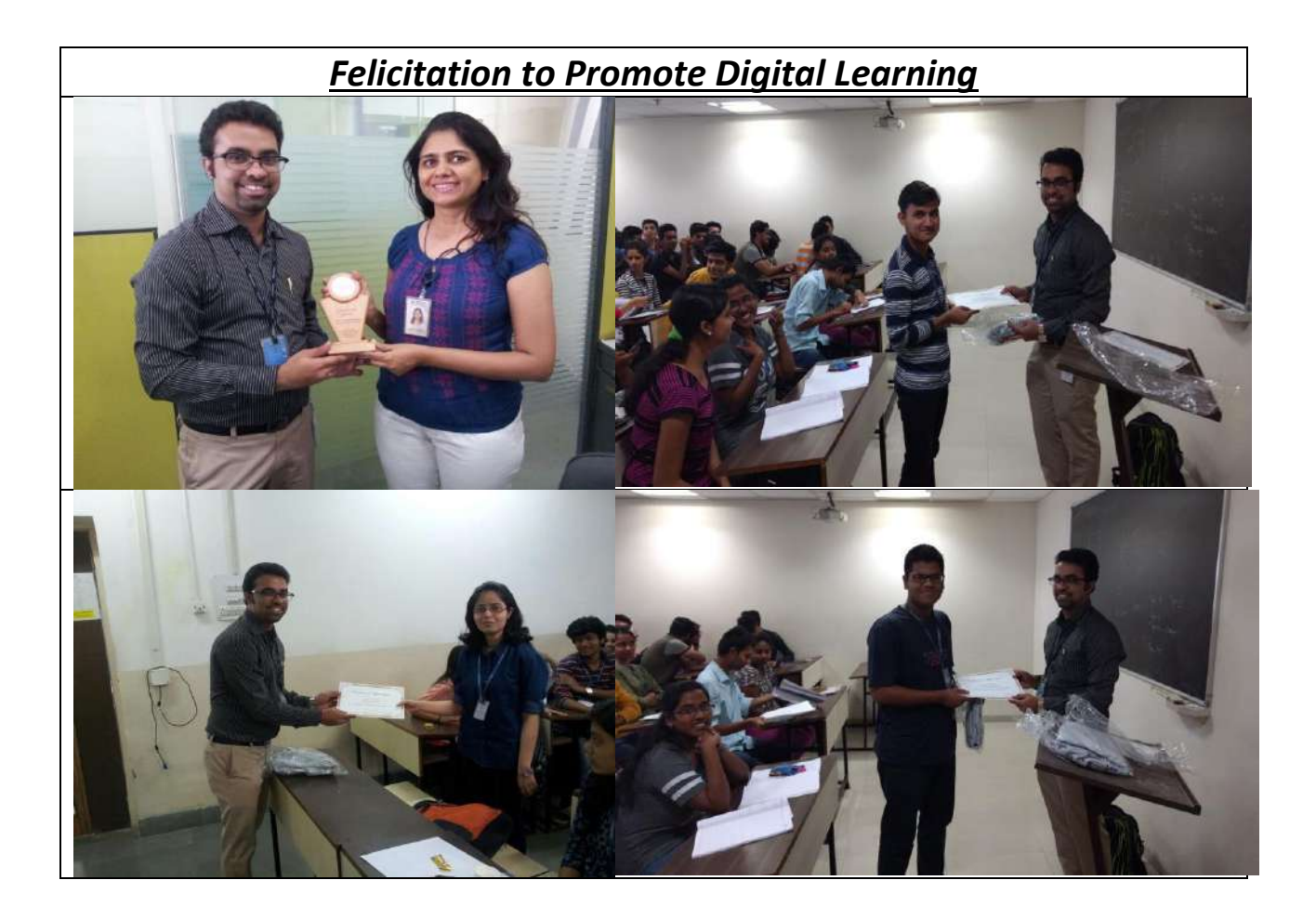

# *Vidyalankar Live*

# *(vLive!)*

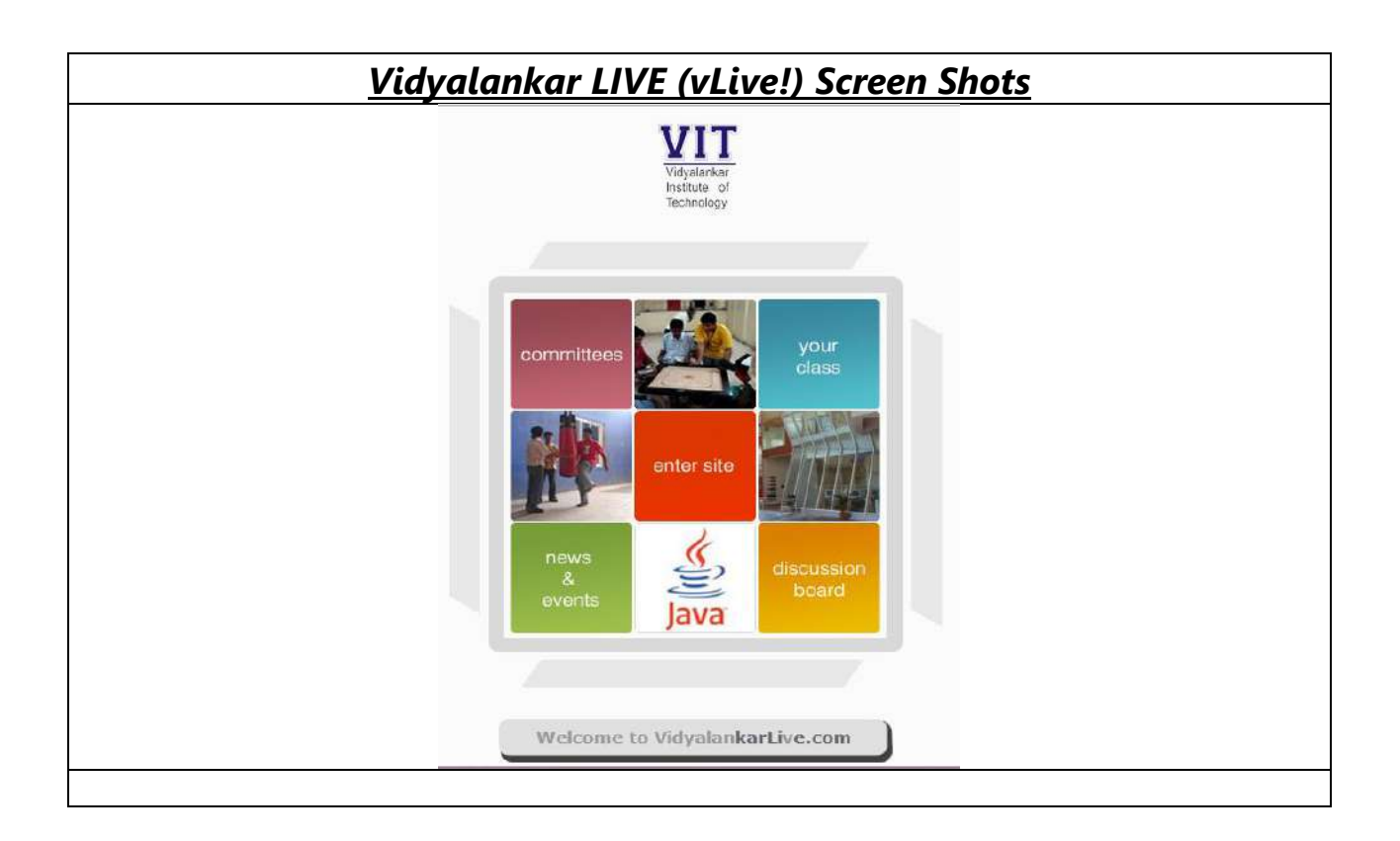

# **VIT**

 $\odot$ 

 $\bigodot$ 

## **VIT Incubation Centre** Project : vLive

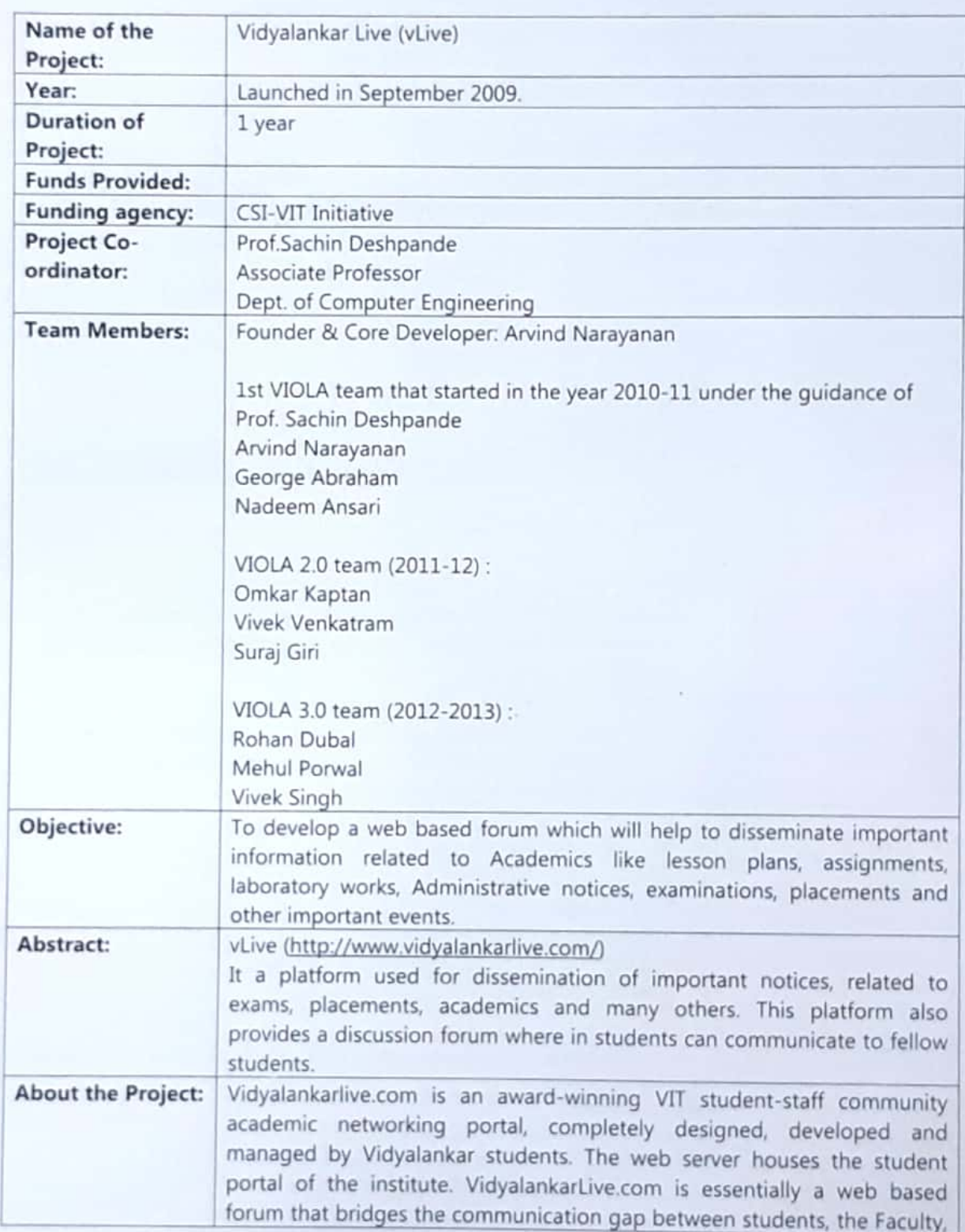

### **VIT Incubation Centre** Project : vLive

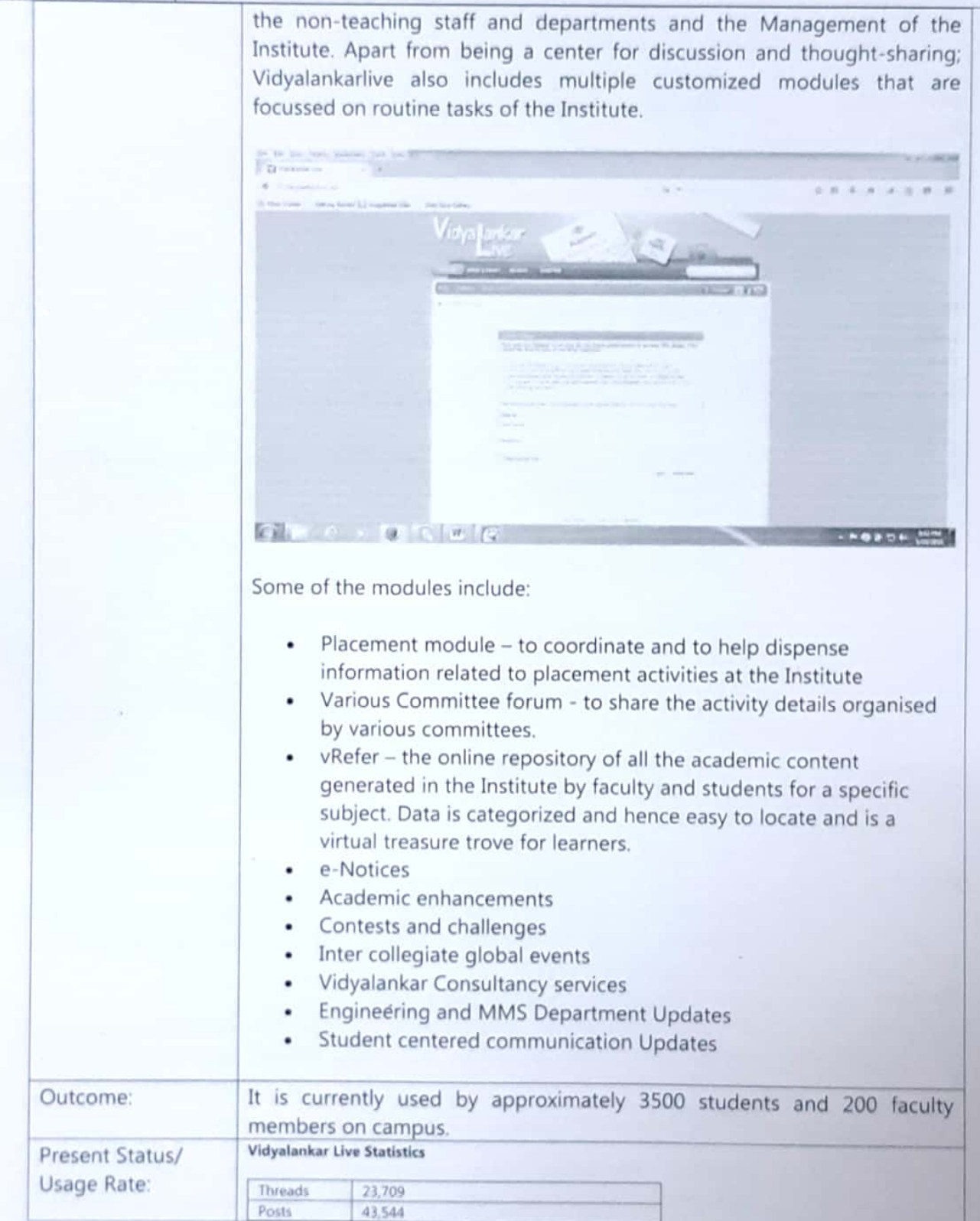

VIT

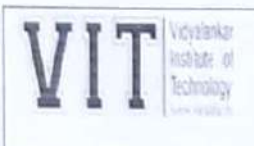

 $\bigcirc$ 

 $\bigcirc$ 

## **VIT Incubation Centre** Project : vLive

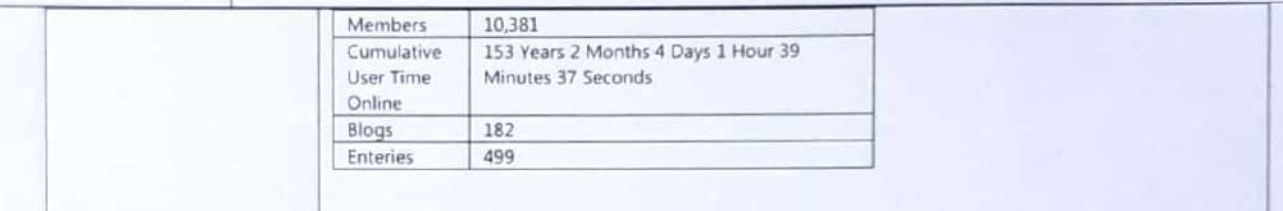

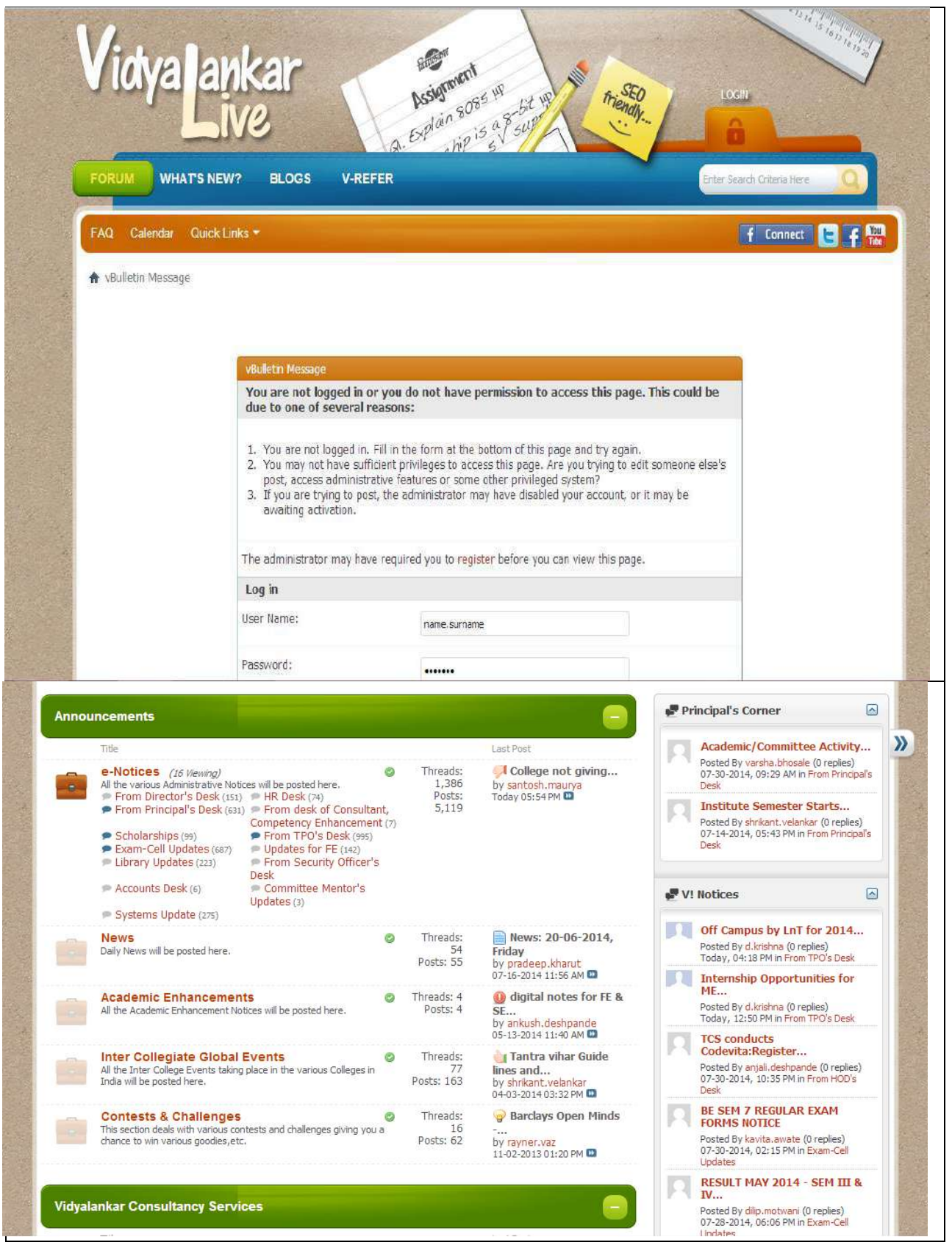

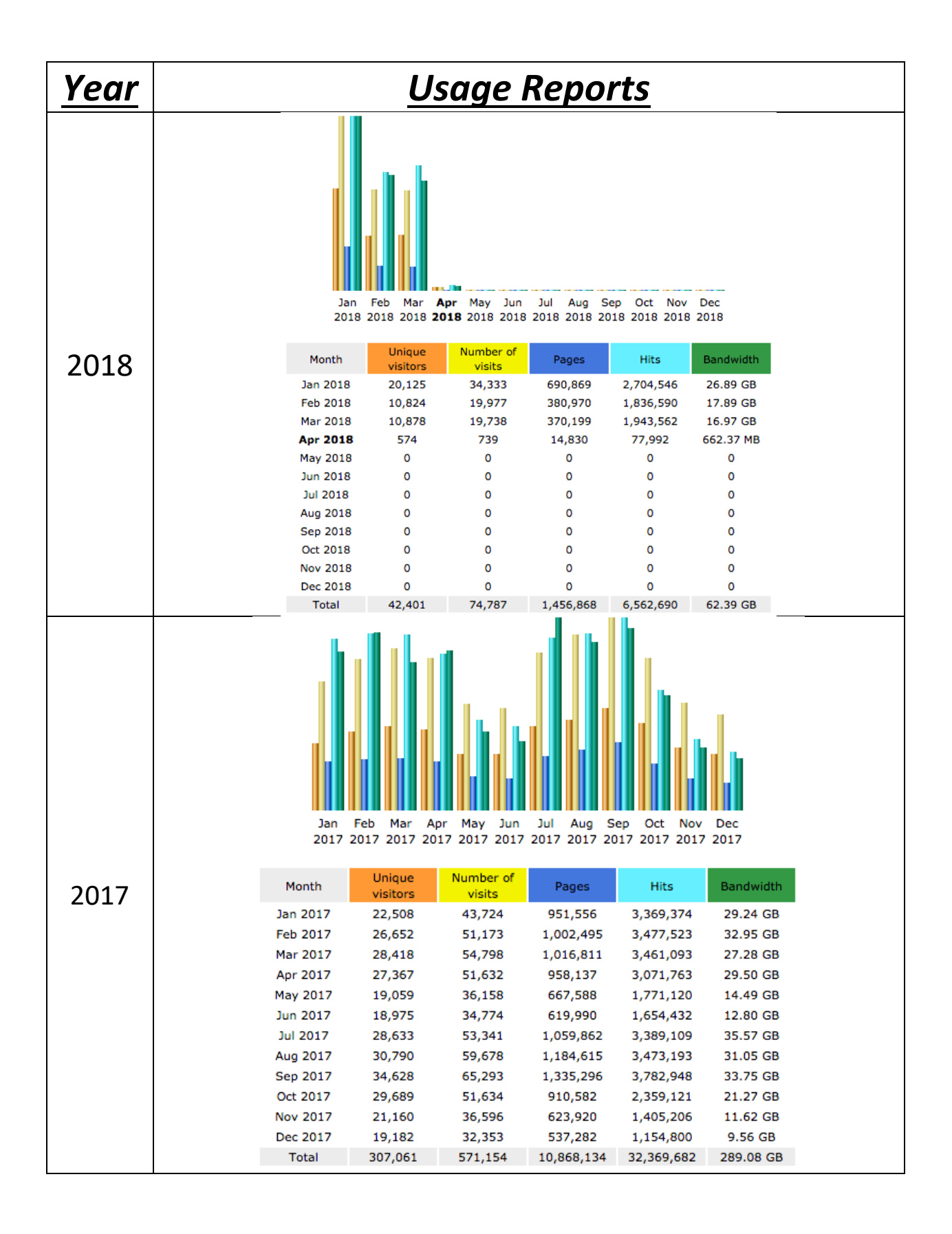

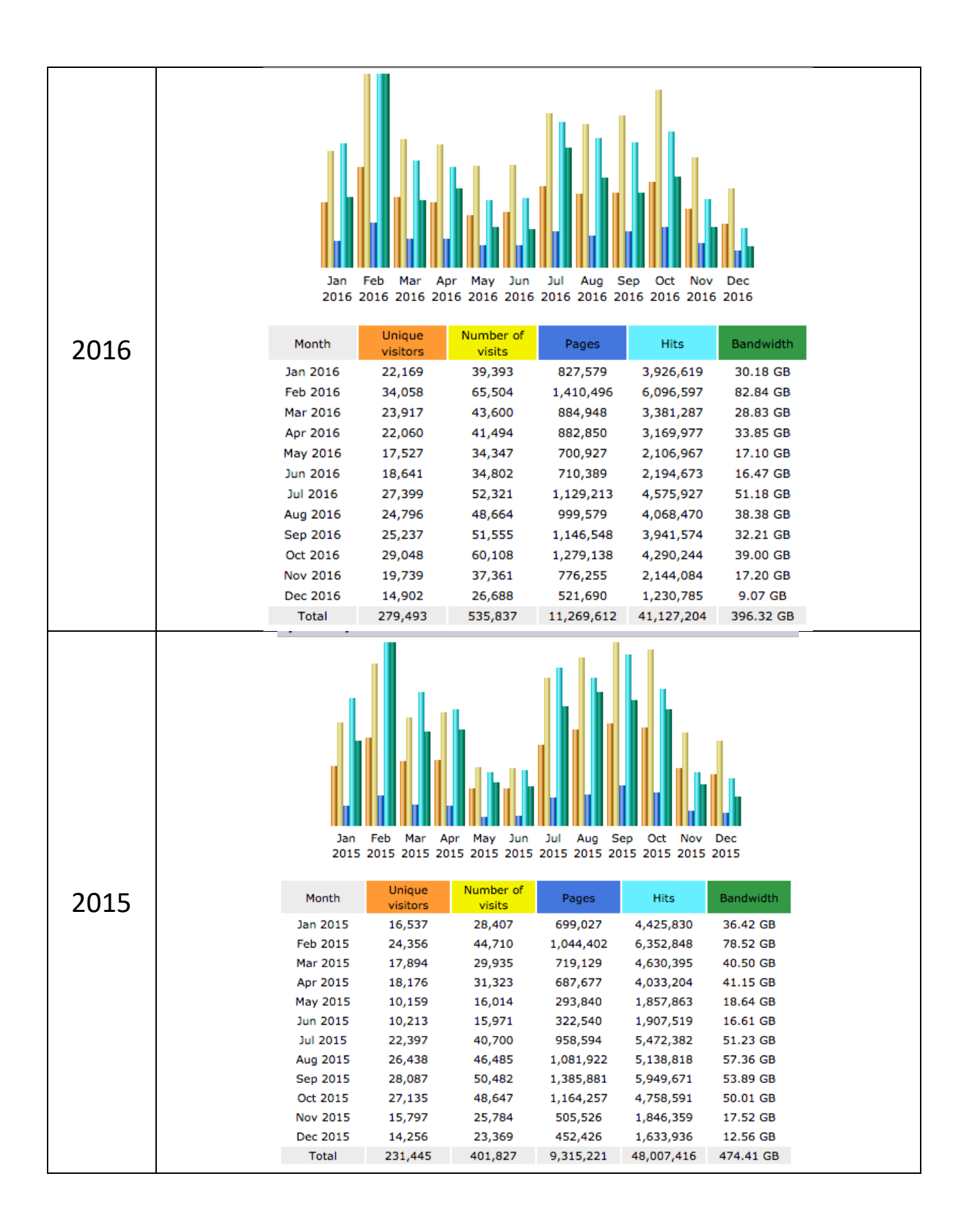

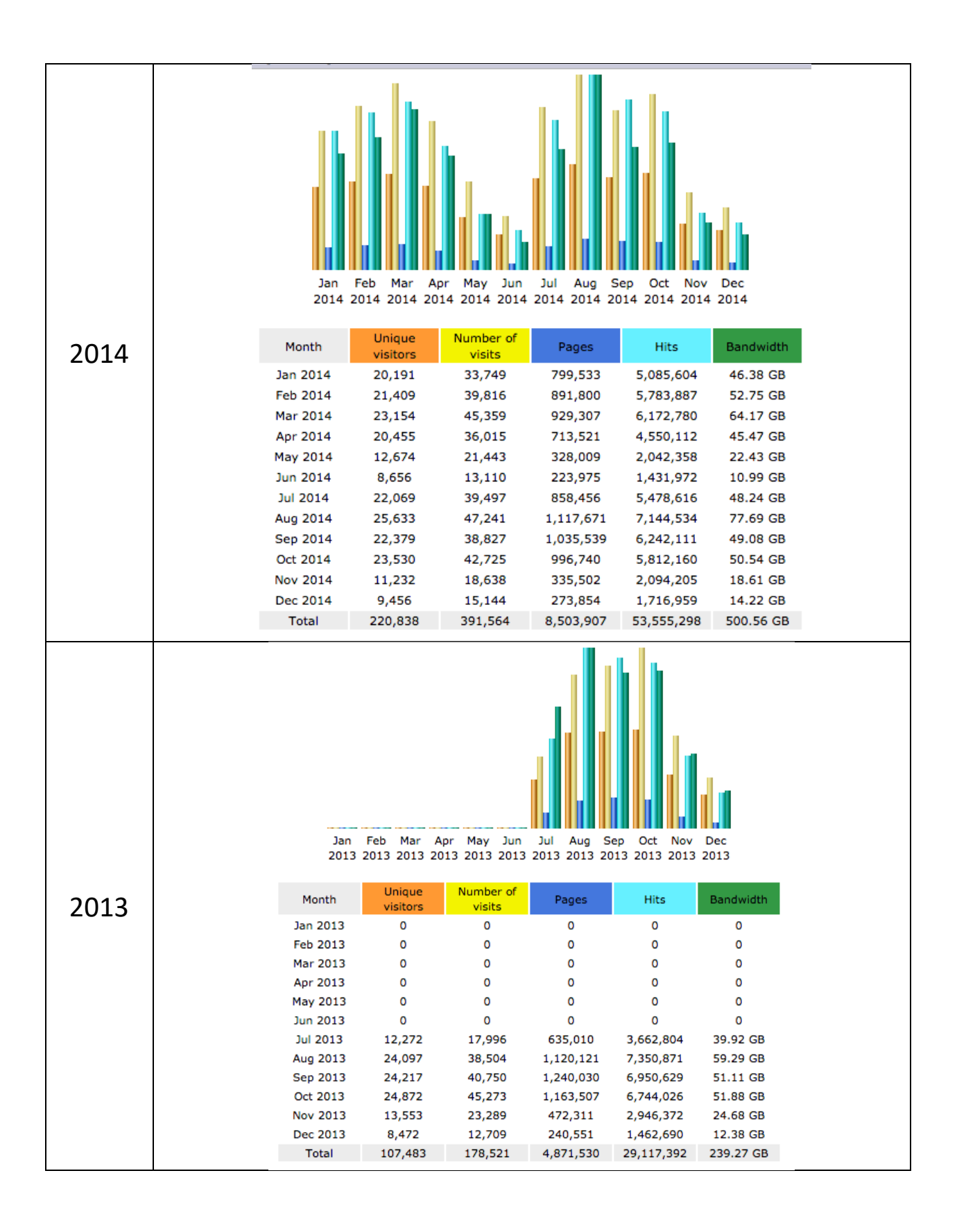

# *Vidyalankar MIS*

## *vMIS*

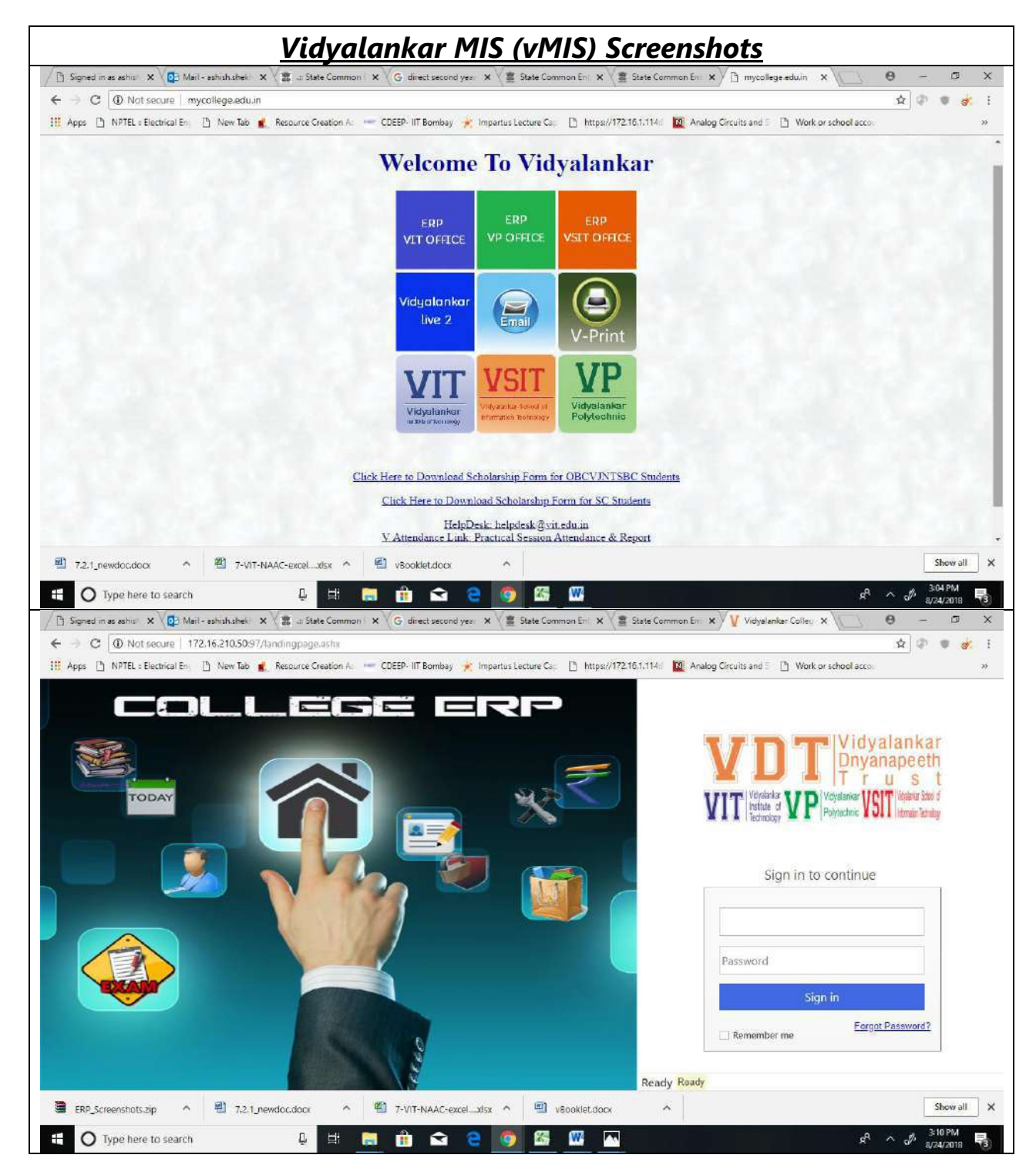

## **VIT Incubation Centre** Project : vMIS

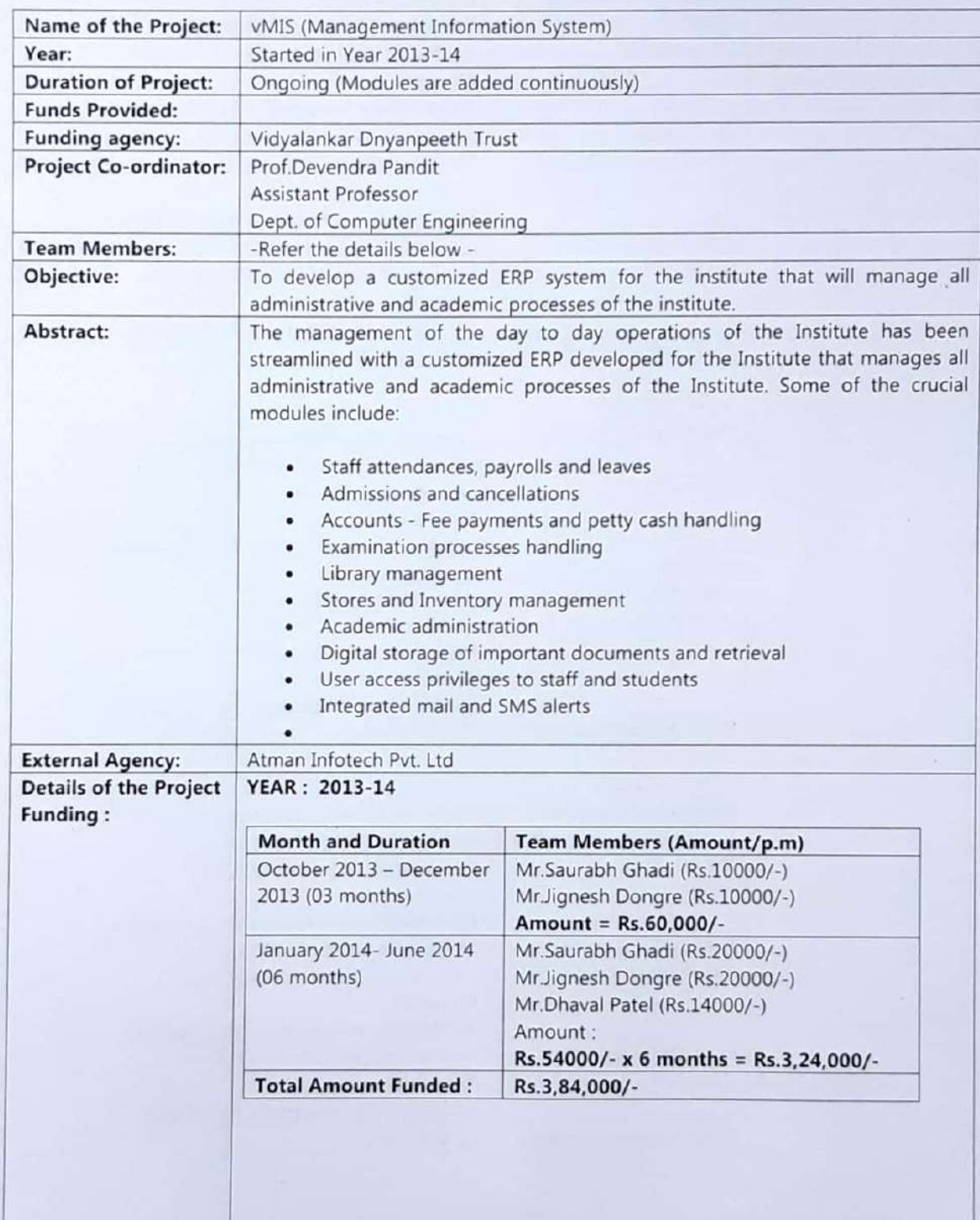

VIT SERVI

 $\bigcirc$ 

 $\subset$ 

#### **VIT Incubation Centre** Project : vMIS

 $\bigcirc$ 

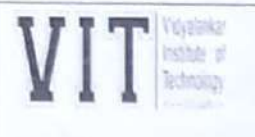

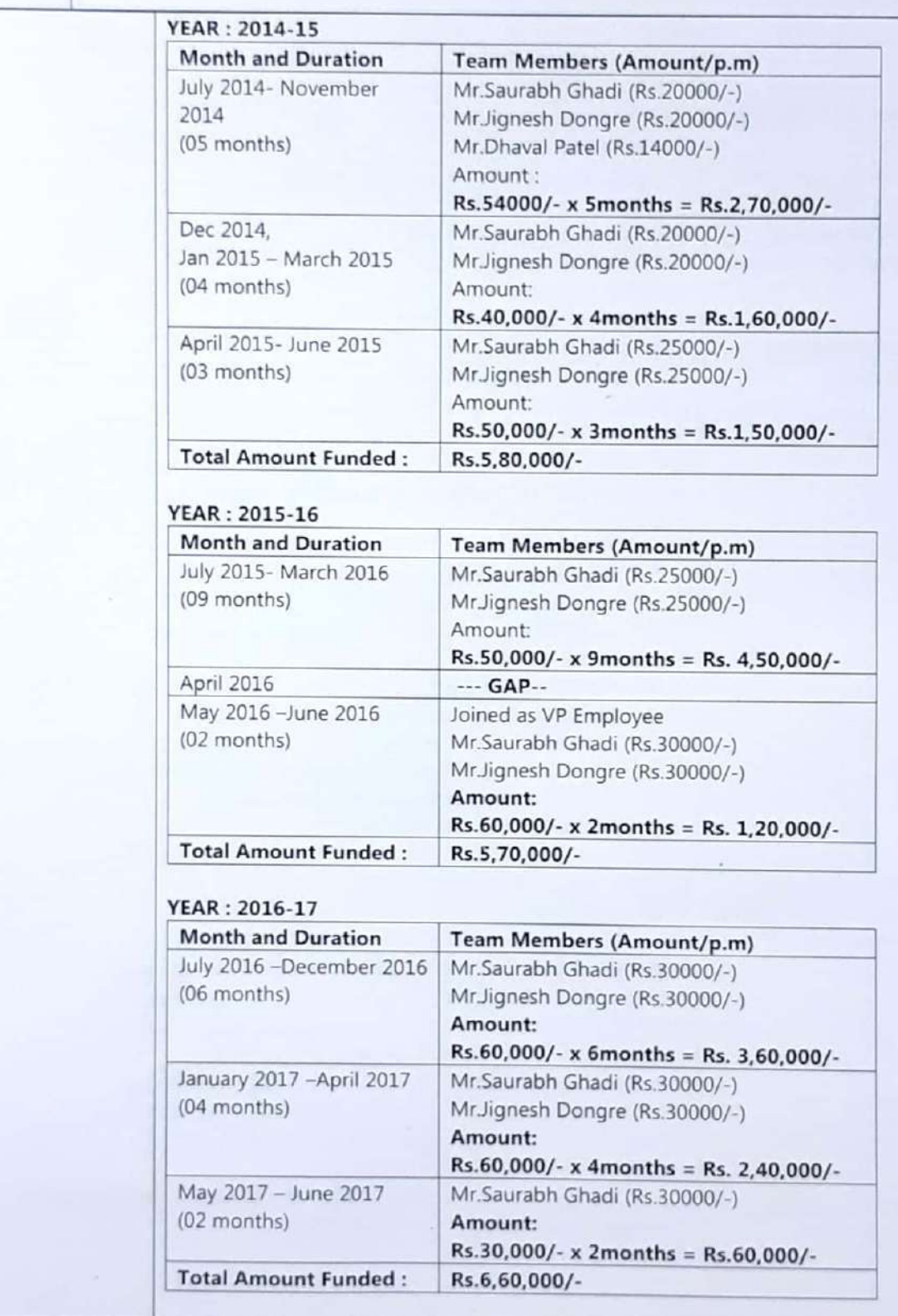

Scanned by CamScanner

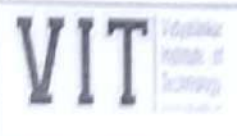

### **VIT Incubation Centre** Project : vMIS

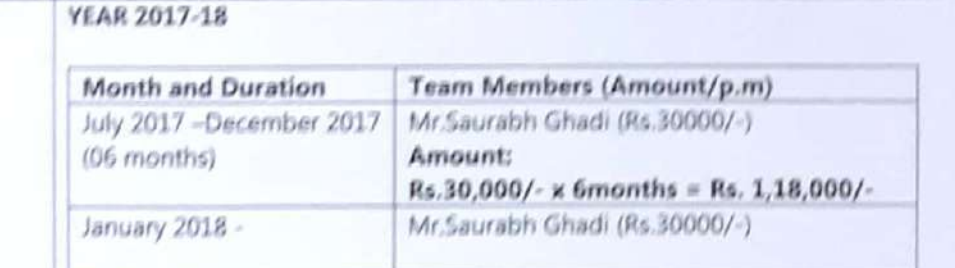

#### SUMMARY:

 $\zeta$ 

 $\subset$ 

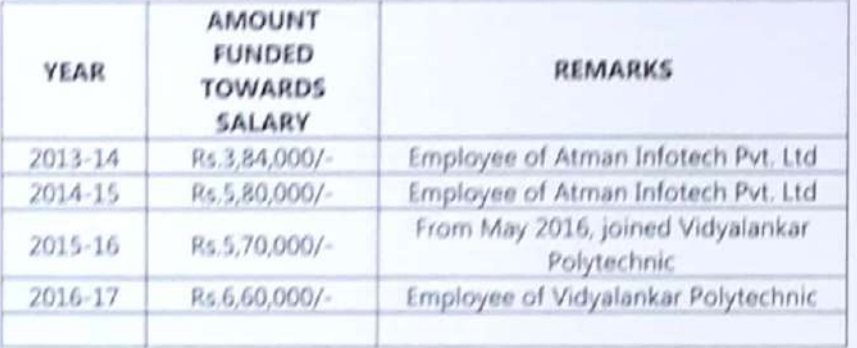

 $17 - 1.008$ 

#### Present Status/ **Usage Rate:**

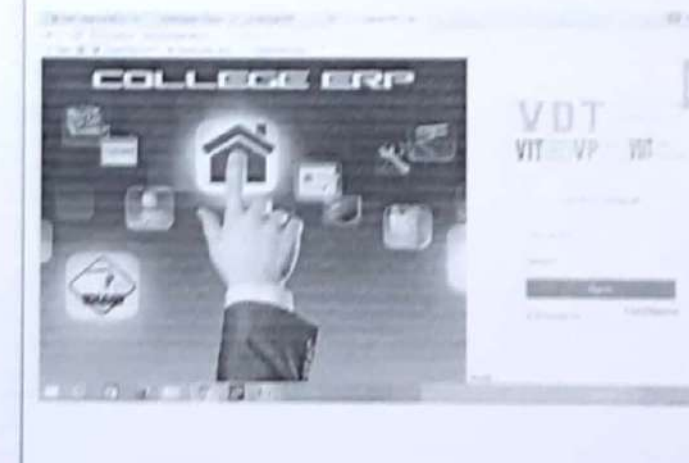

#### Scanned by CamScanner

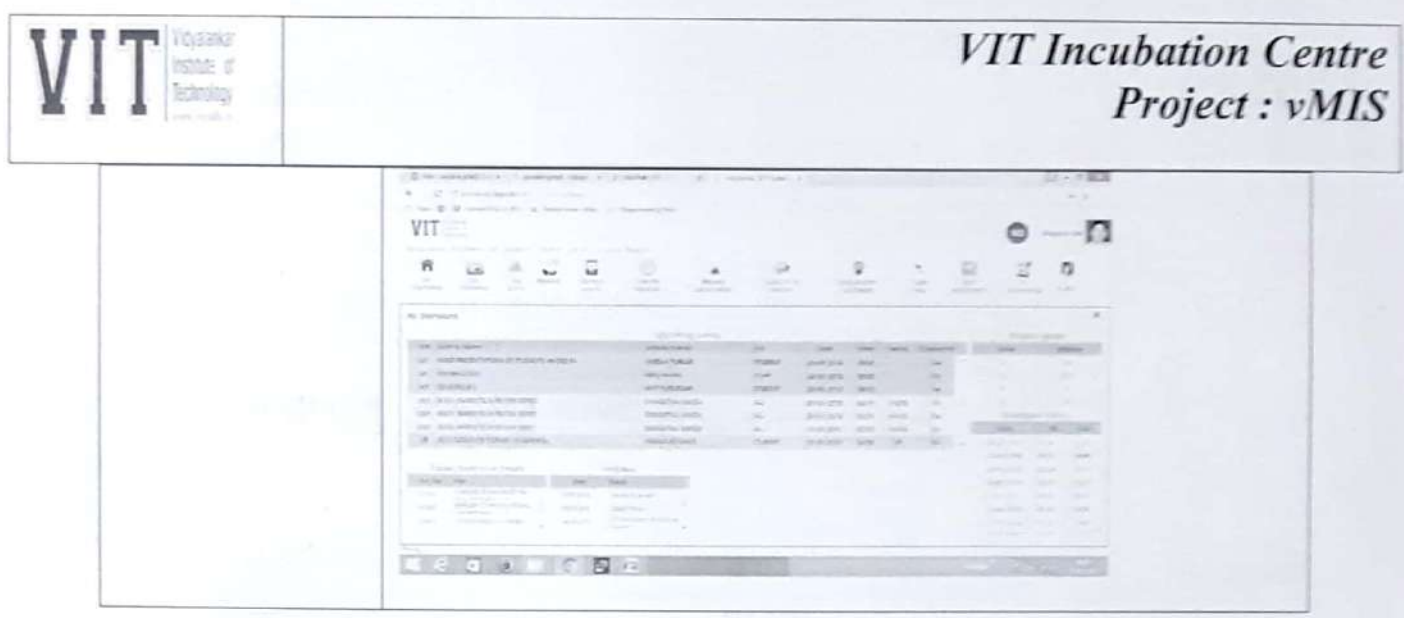

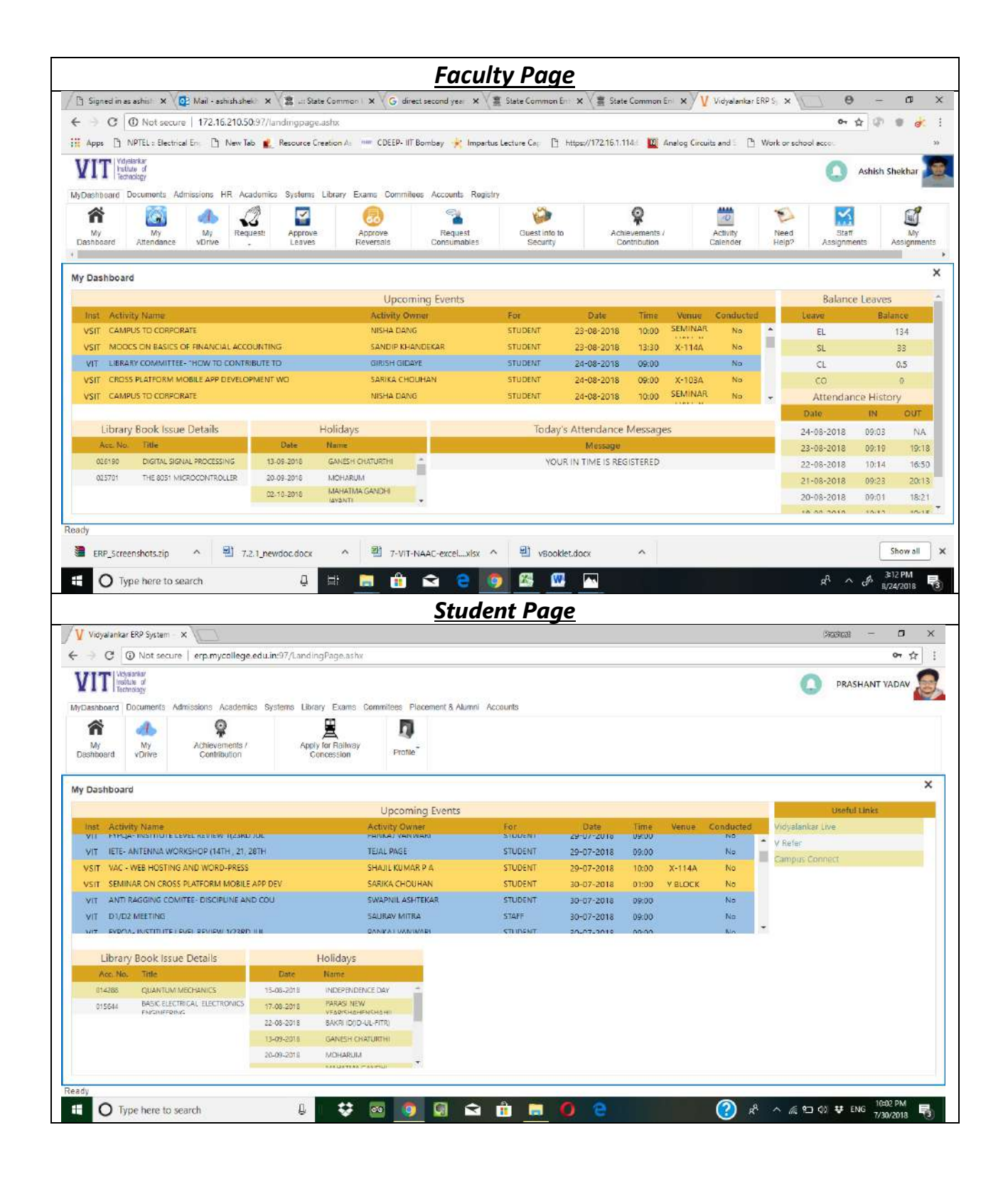

# *Vidyalankar Print*

## *(vPrint)*

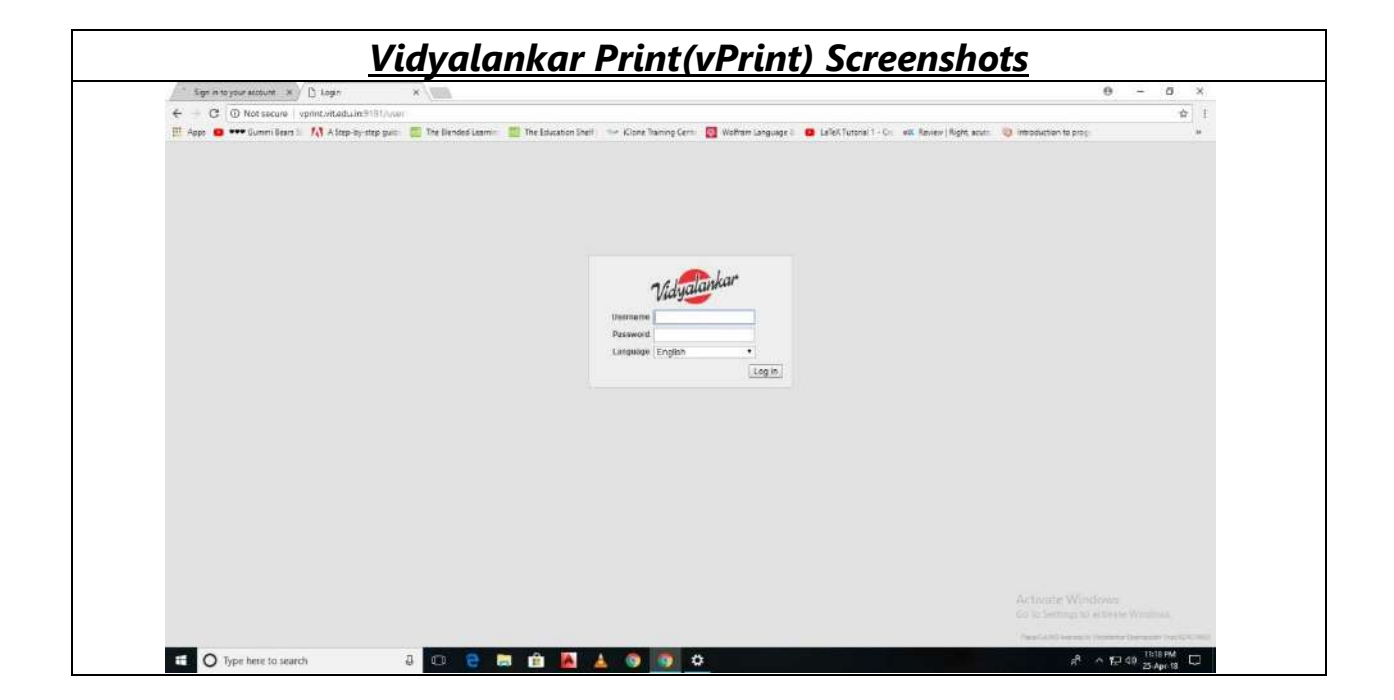

# VIT NORTH

 $\bigcirc$ 

 $\epsilon$ 

## **VIT Incubation Centre** Project : vprint

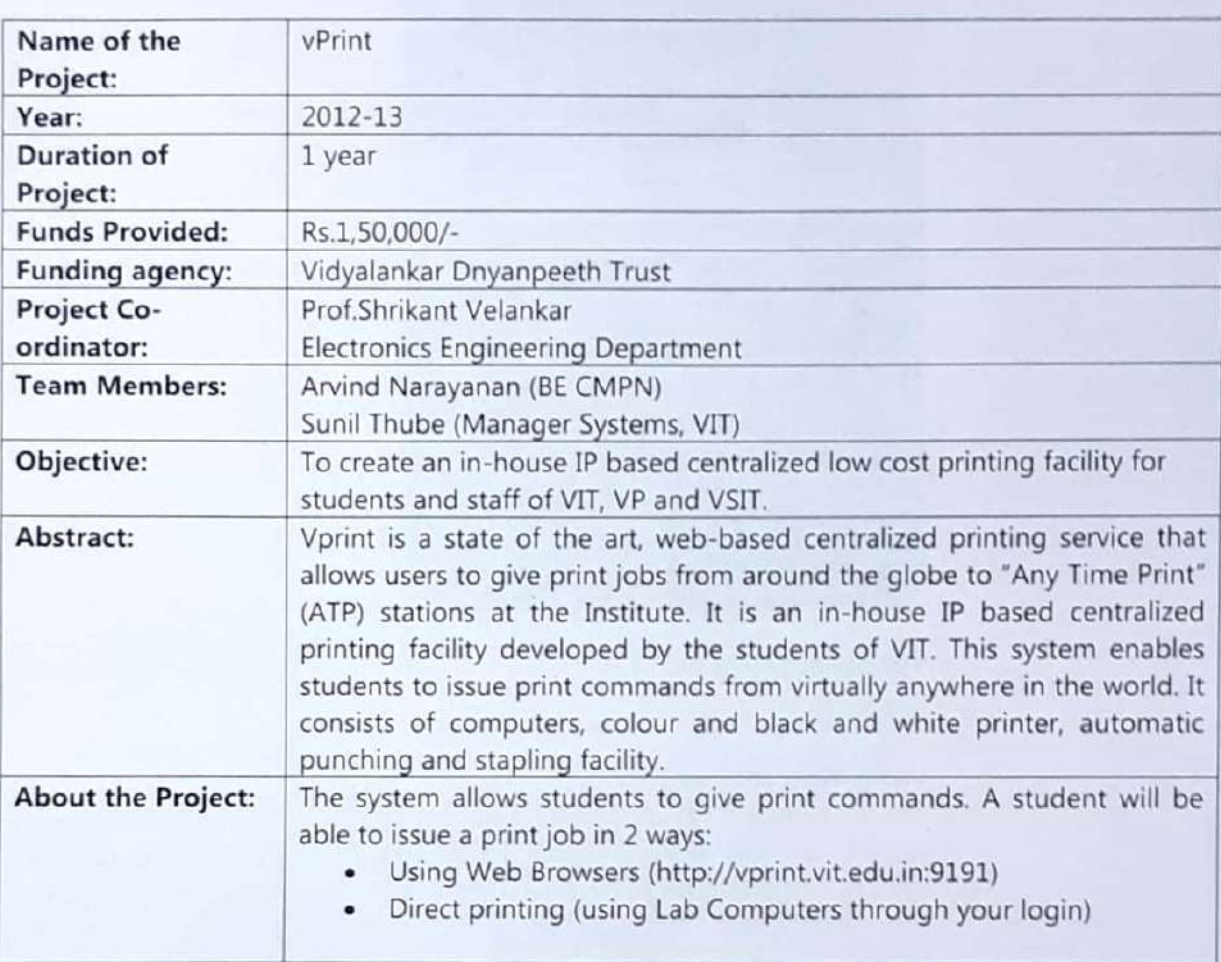

#### **VIT Incubation Centre** Project : vprint

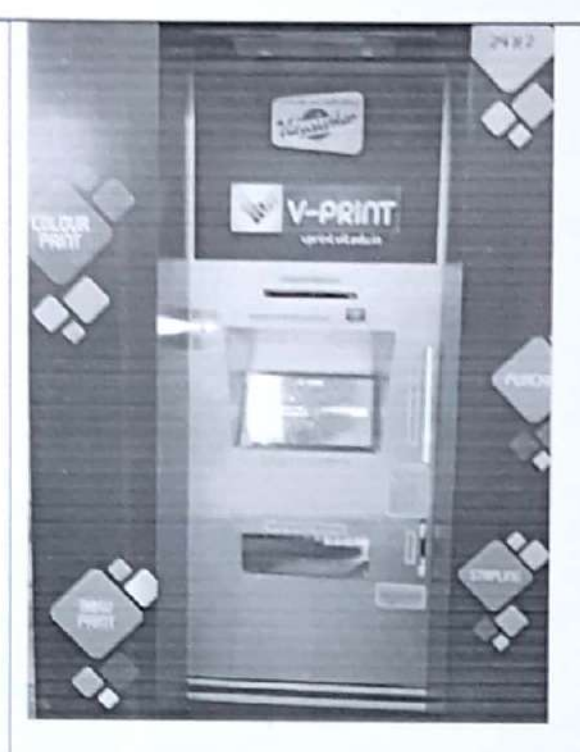

#### **Vprint Facility in Campus**

#### **Using Web Browsers**

This is a unique feature which enables the user to print from laptops, tablets, wireless devices, home computers or any other anonymous device. It can also be termed as a driverless mode of printing. Through the internet, user can login into your account and check the balance printing credit, upload files of certain formats for printing, cancel print requests, see how your past print jobs have affected the environment and much more.

#### Direct Printing (using Lab Computers through your login)

User can also issue print commands directly from any lab computer like any normal print job elsewhere. Once you login, you will see a popup on the top right side informing your account's balance credit.

#### **Feature of Vprint are:**

- Manages accounts and usage history for all users.
- Provides in-house, cheaper printing compared to alternatives available in the market.
- Provides colour and B/W printing options. ٠

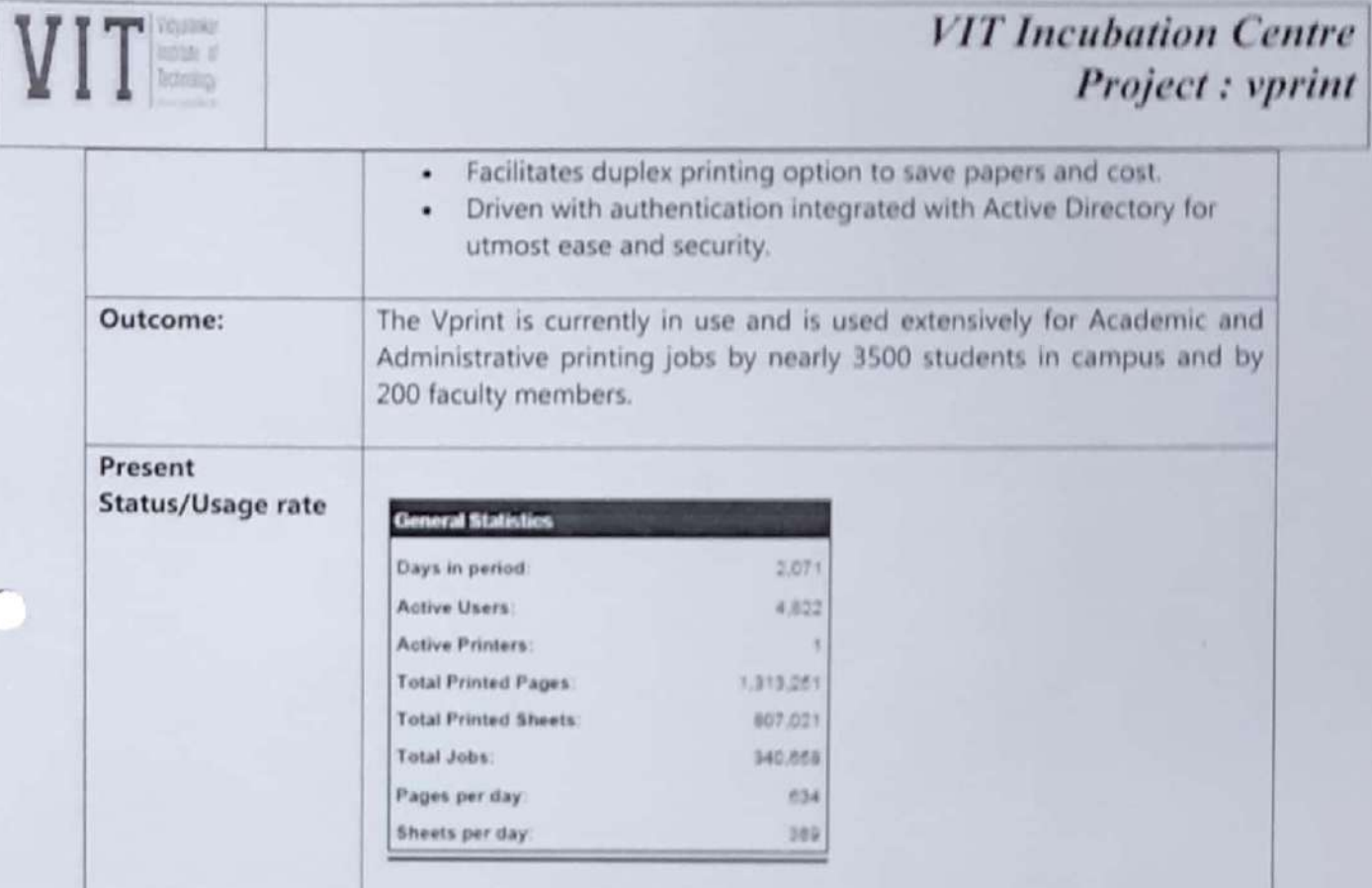

 $\overline{C}$ 

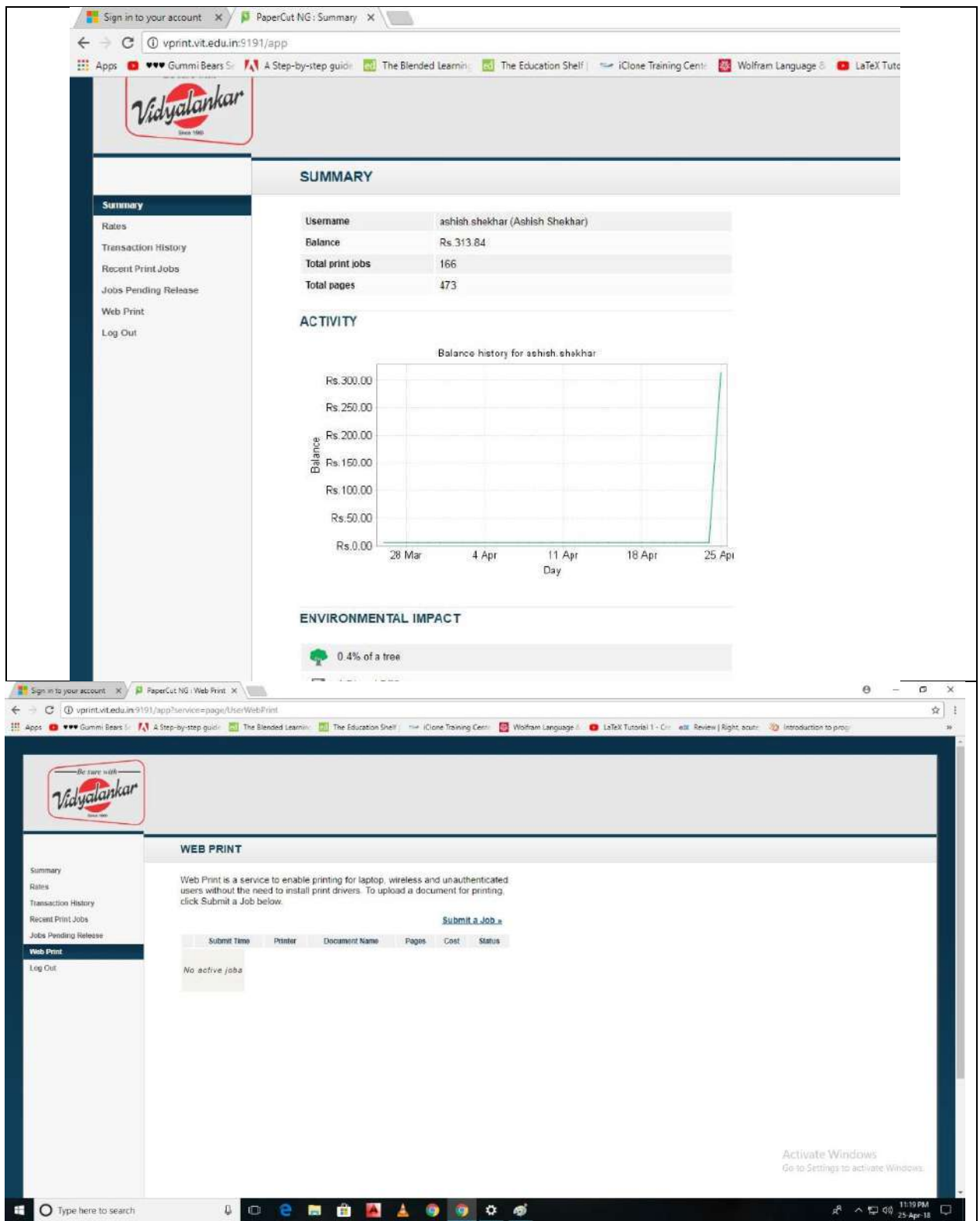

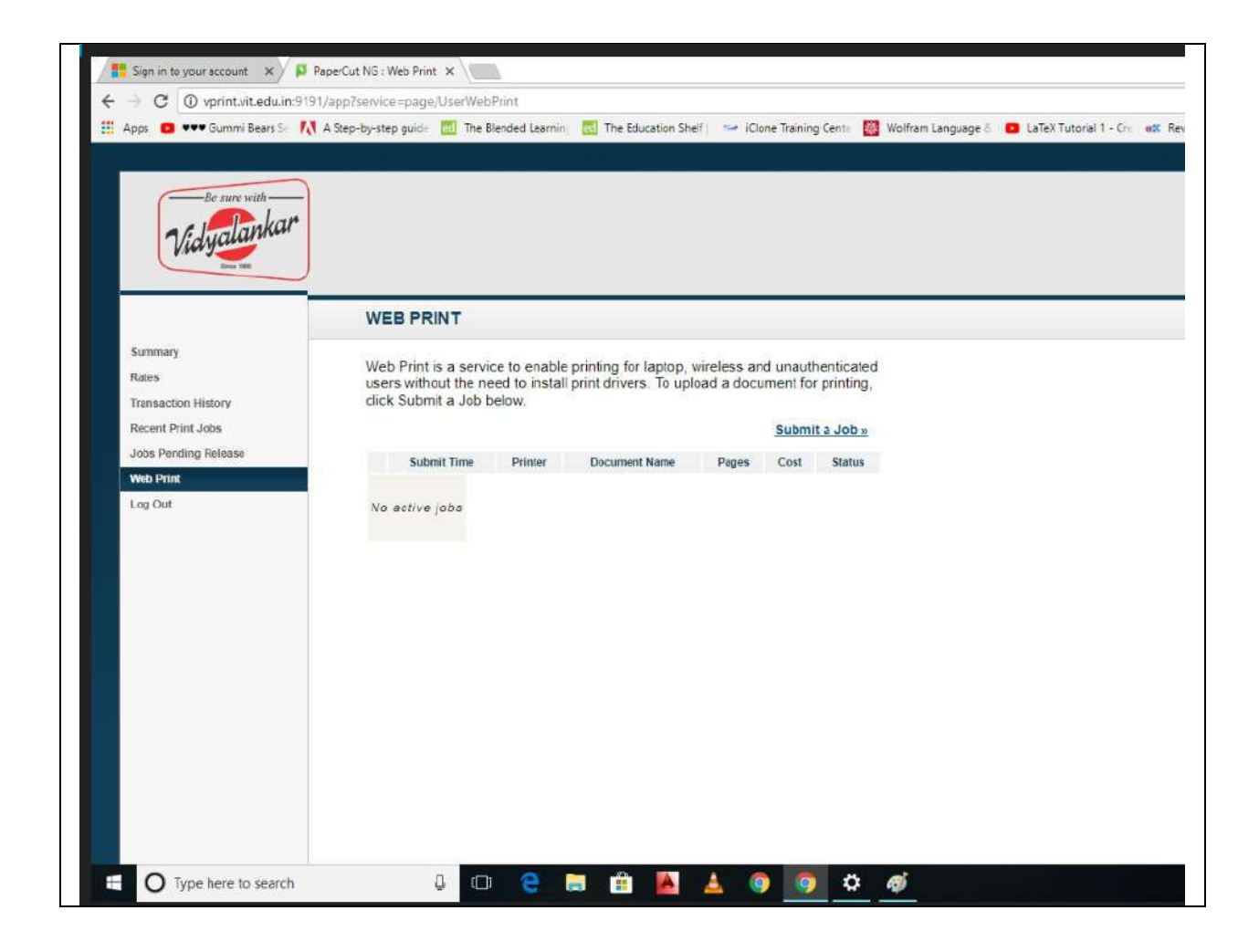

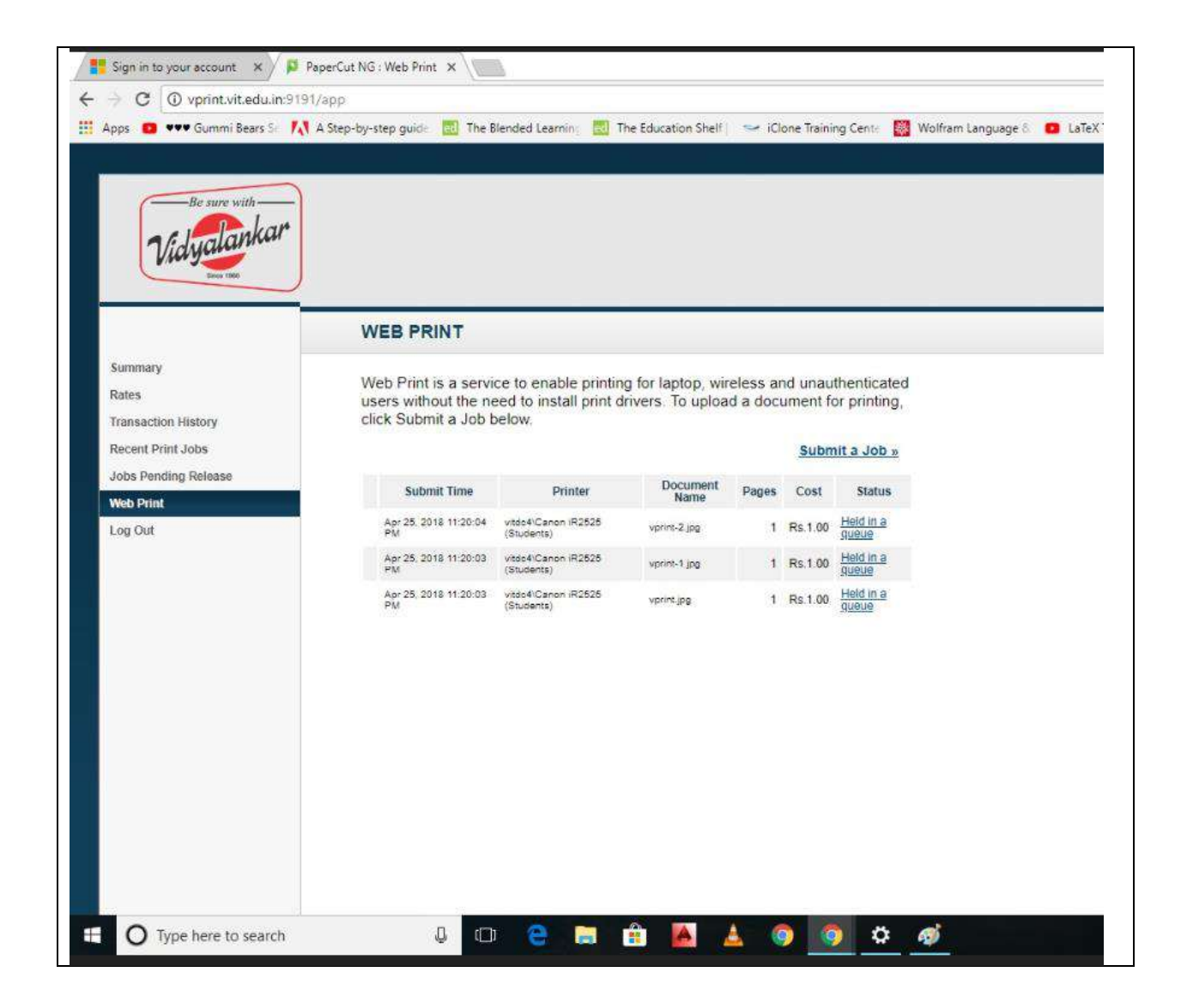

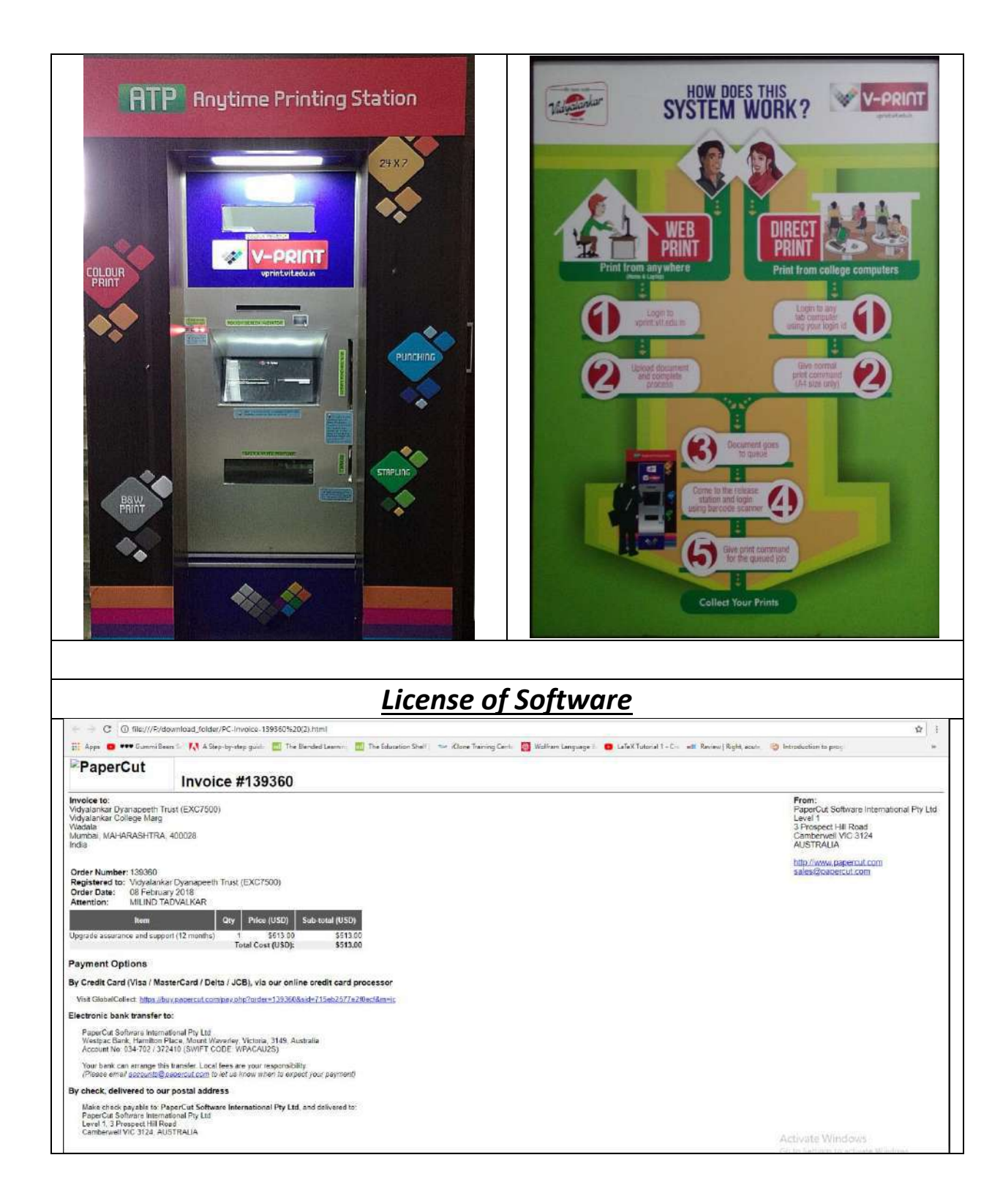

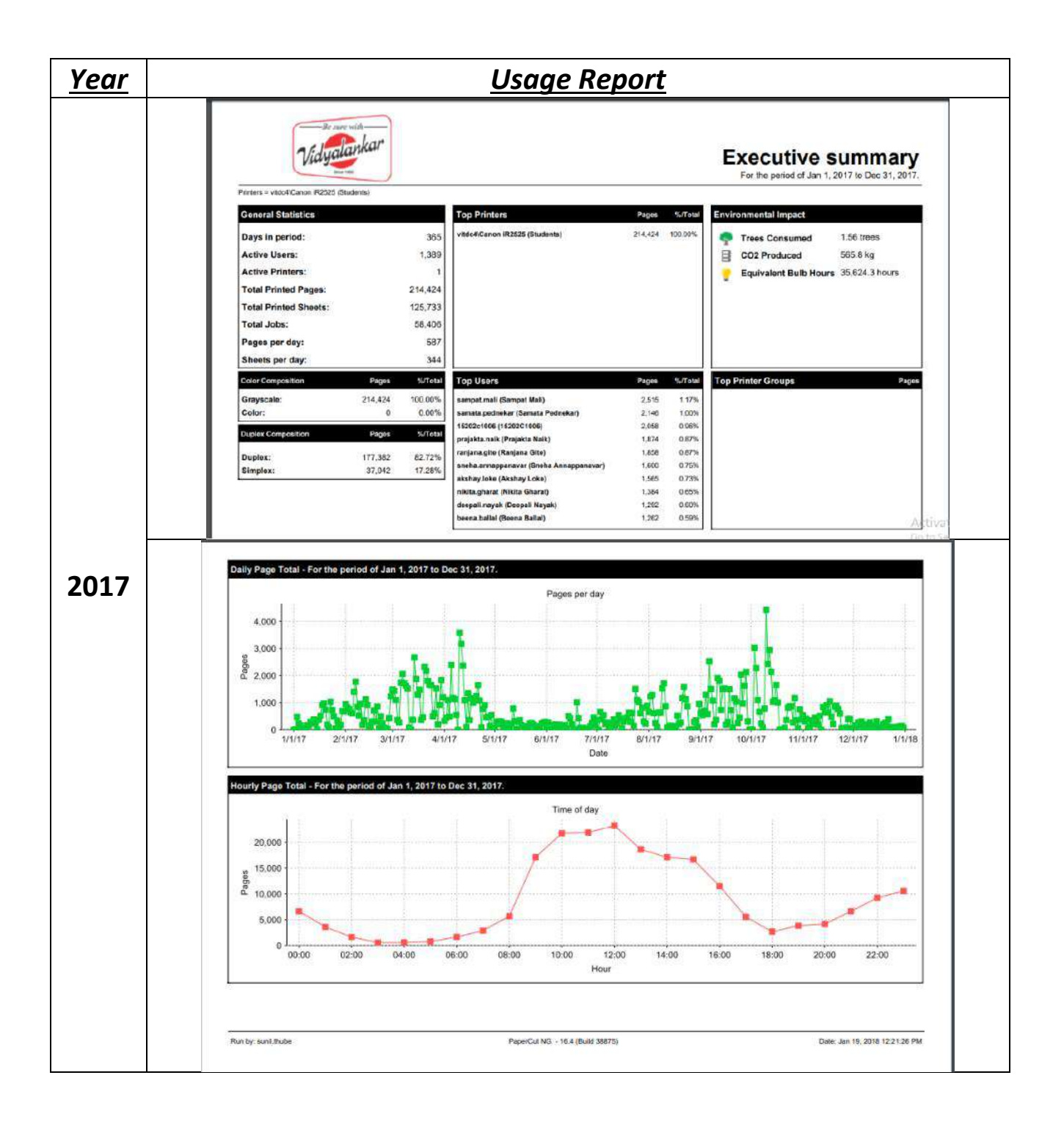

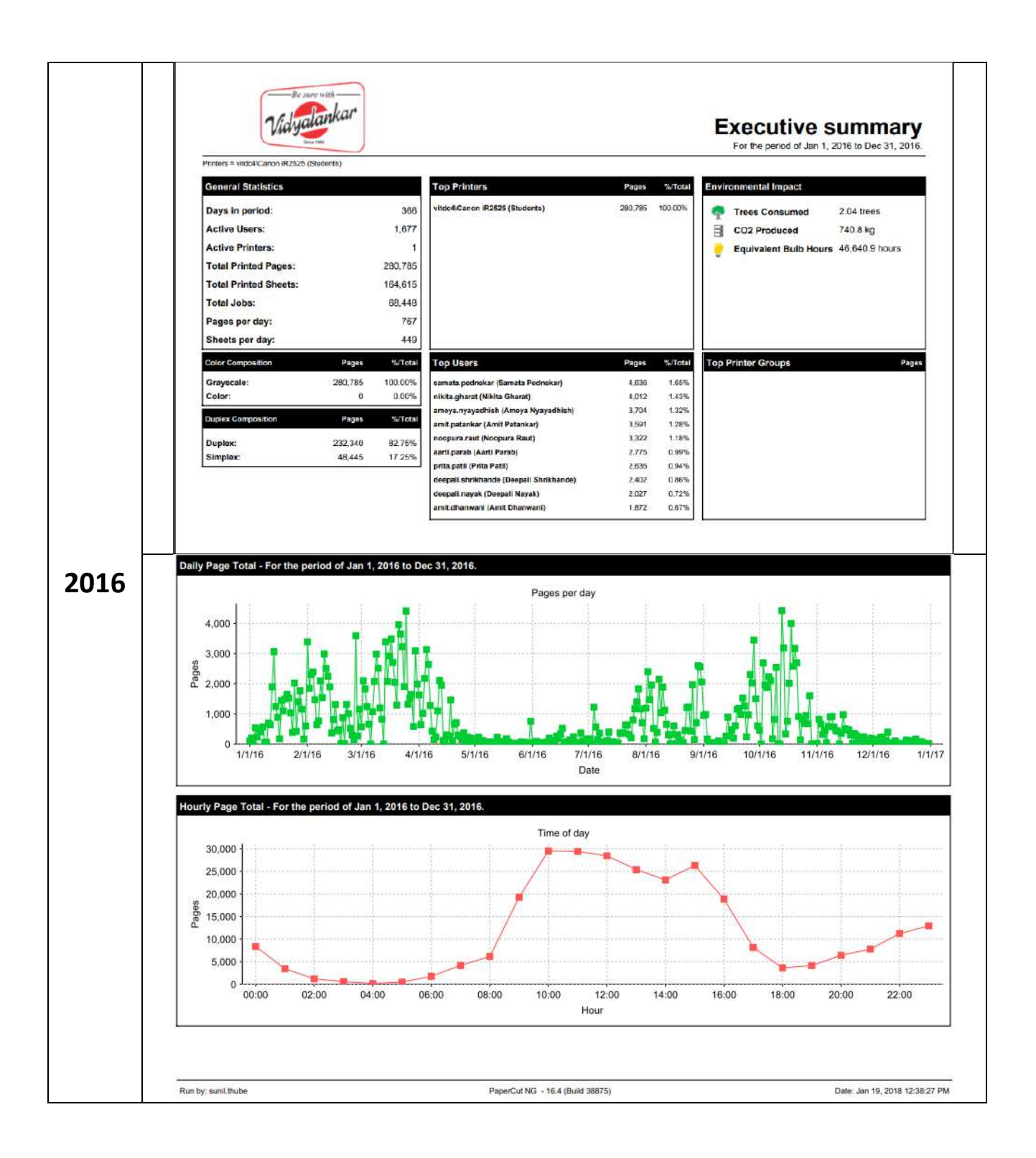

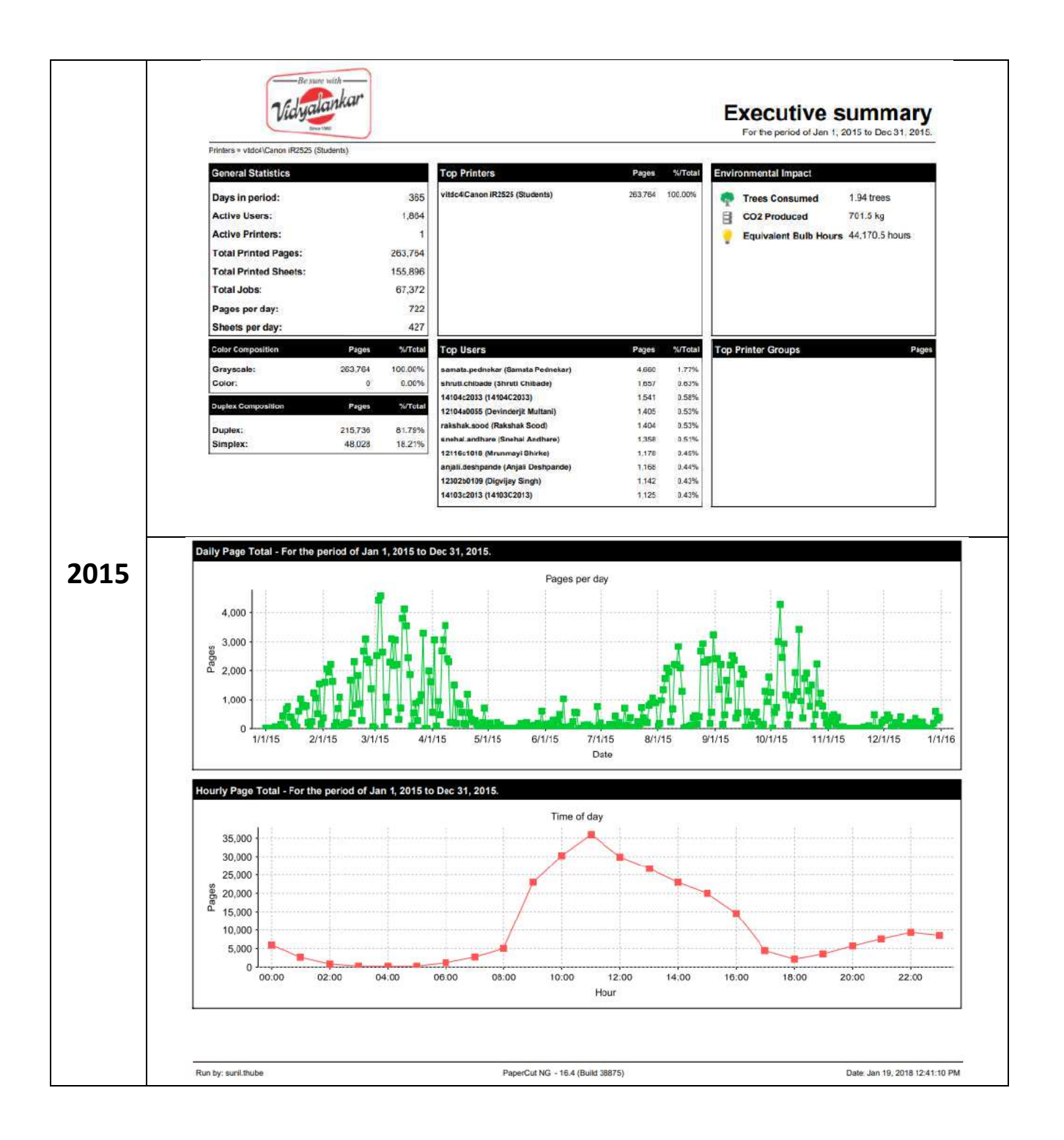

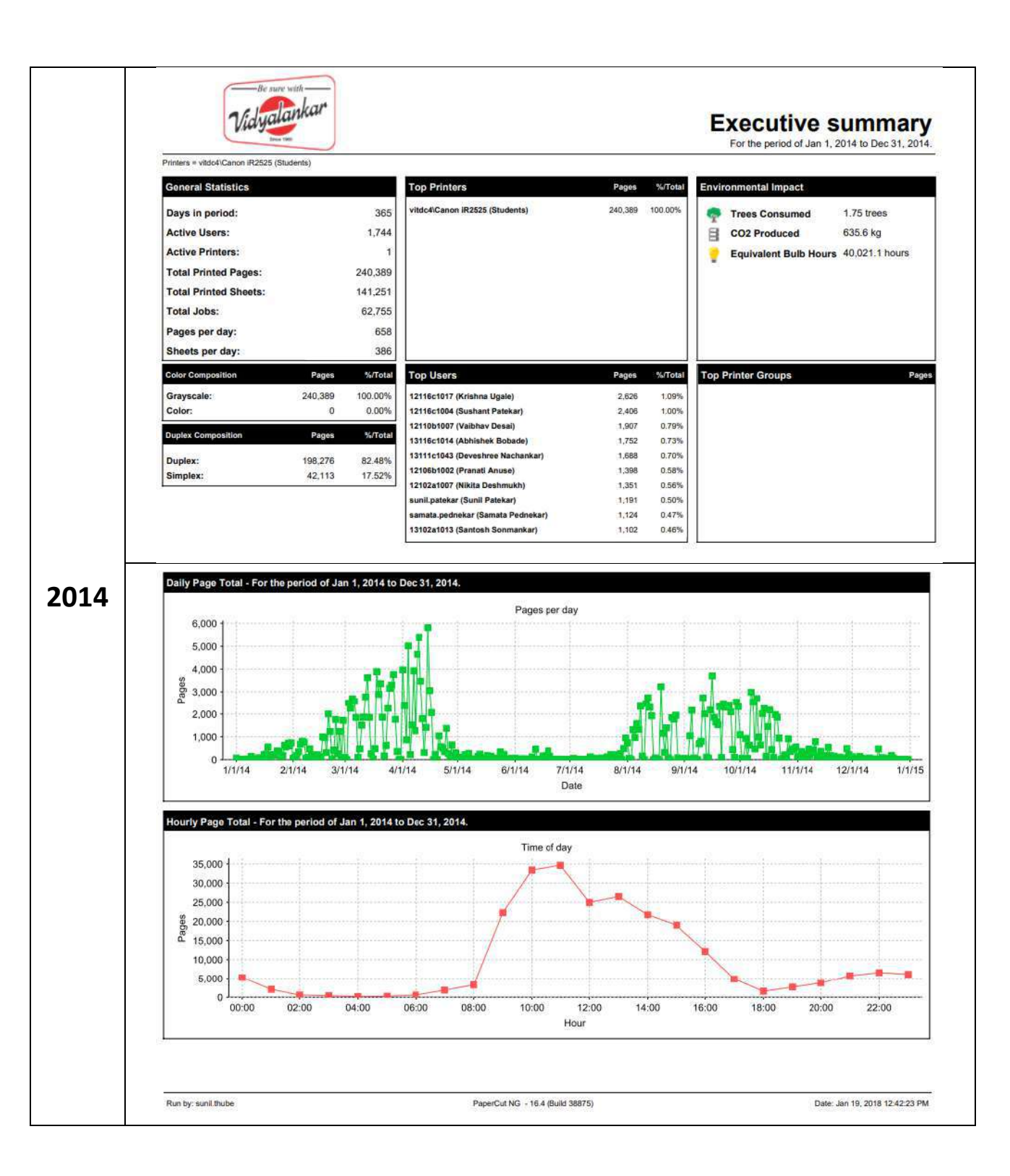

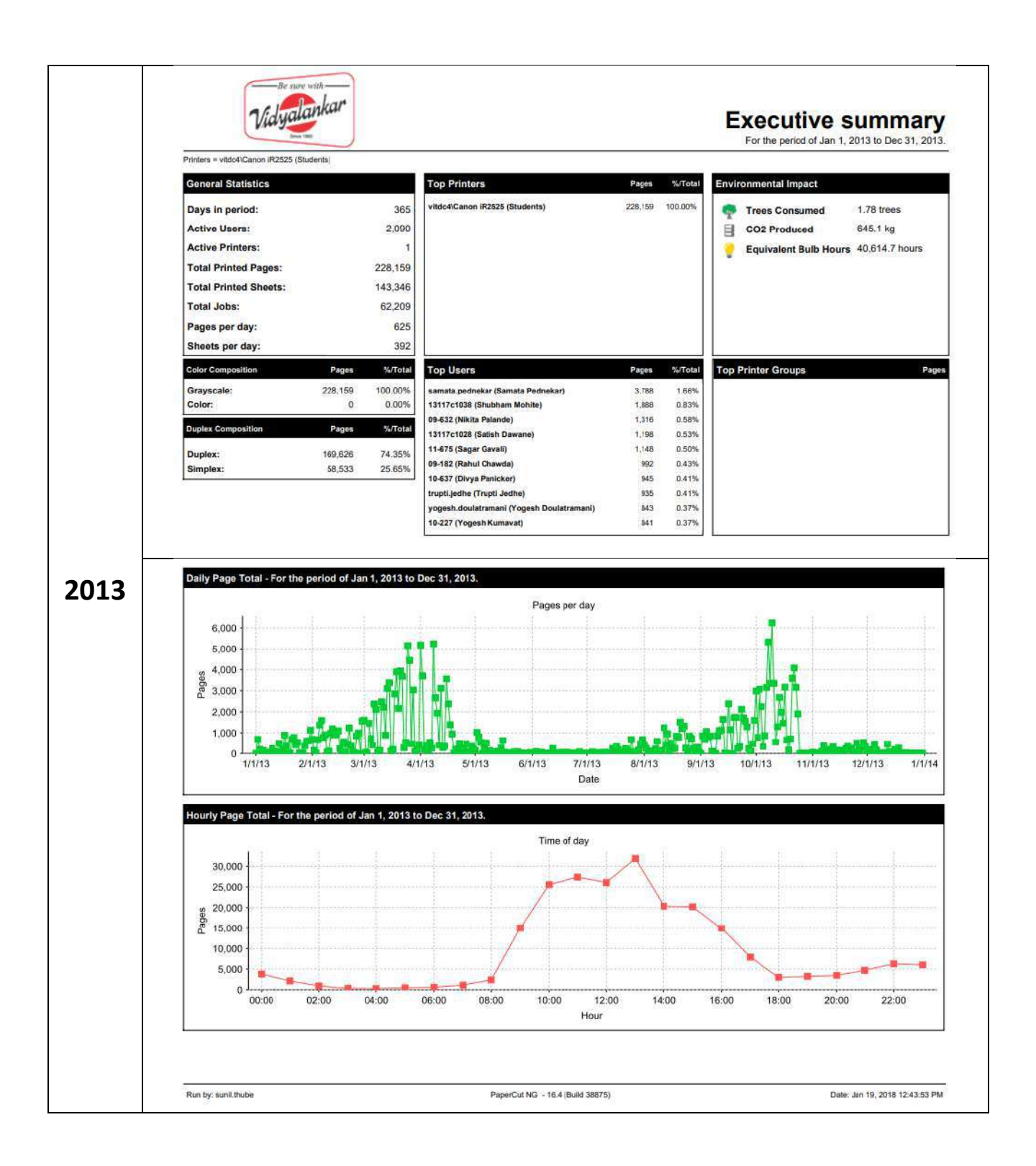

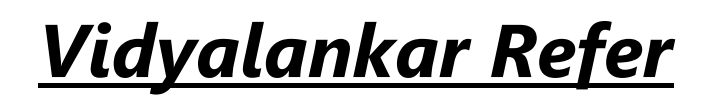

# *vRefer*

#### **For Faculty - V-Refer Upload**

Every faculty teaching the course will follow the hierarchy as per the department and semester for uploading the contents:

Index

of/VIT/V\_Refer(E\_Resorces\_Repository)/Department/Semester/Subject/Year/Faculty\_Nam e

Eg:

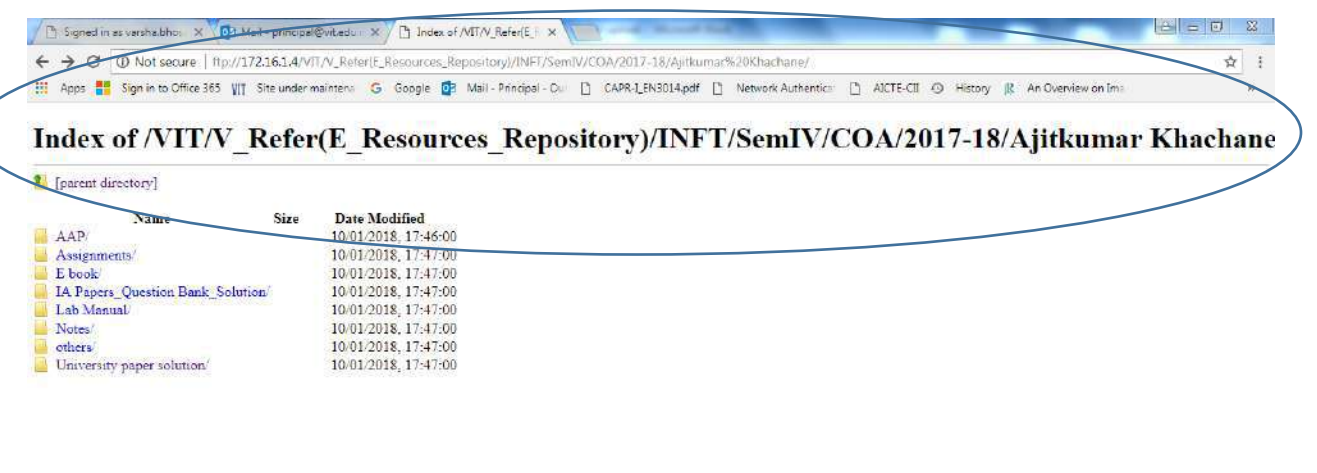

**Each faculty teaching the course should have following folder for upload. All the folders must be created and populated.**

- 1) Academic Administration Plan (AAP)
- 2) Assignments
- 3) E-books
- 4) IA Papers, Question Bank, Solutions
- 5) Lab Manual
- 6) Notes
- 7) Others
- 8) University Paper Solutions
- 9) Knowledge Map
- 10) Presentations
- 11) Beyond Syllabus Activities (BSA)

#### **Steps for Login:**

Step 1: Go to My Computer and type "**ftp://172.16.1.4/VIT**" in the address bar.

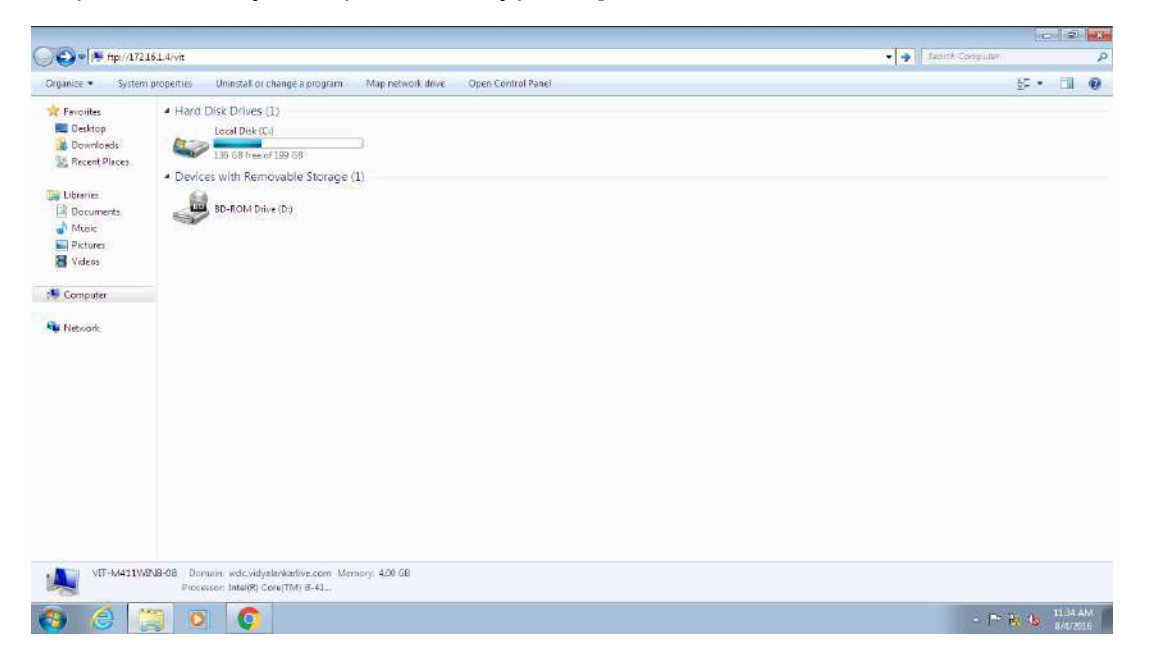

Step2: After opening Vrefer right click on current window and click on **Login As..** 

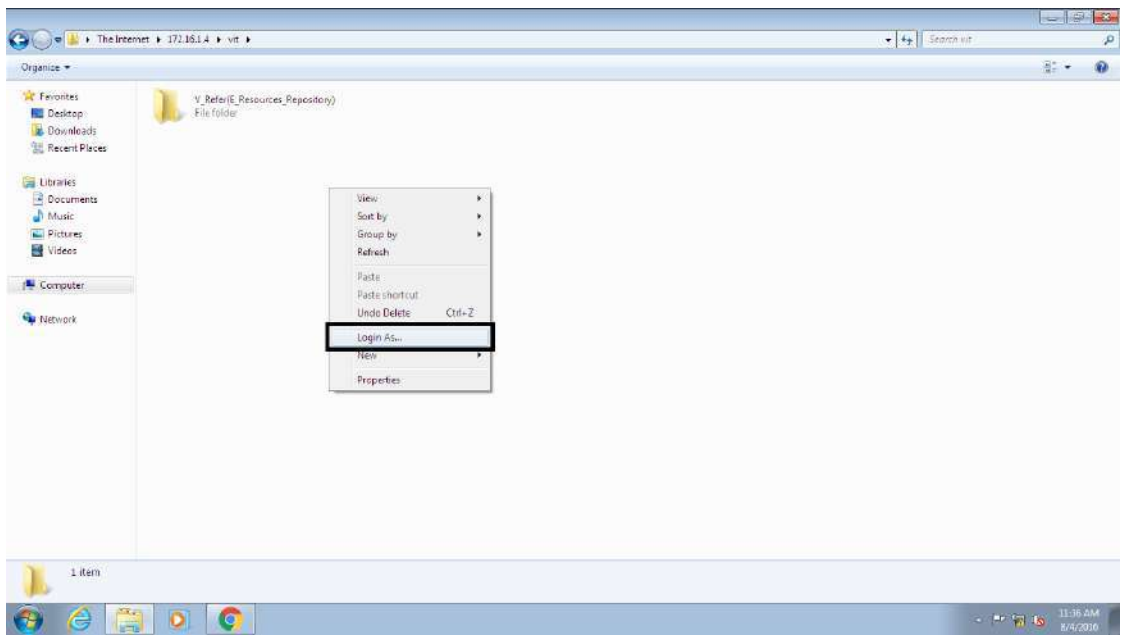

Step 3: Enter user name and password then click on **Log On**. Username: **staff** Password: **refer@1234**

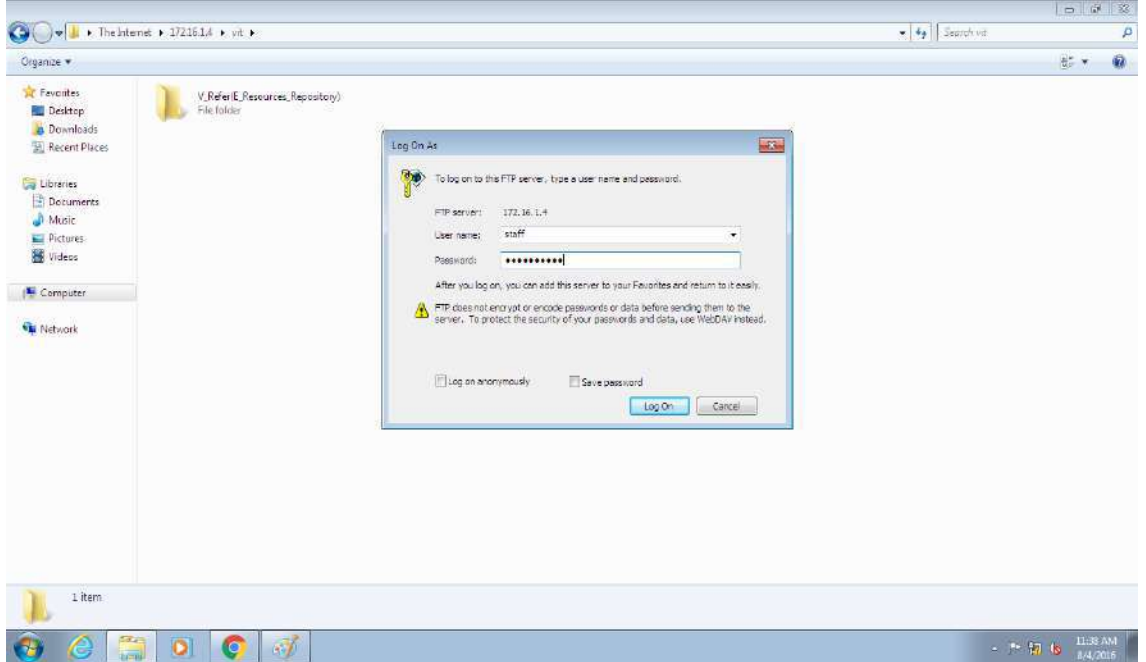

Step 4: As per your Branch and Subject kindly upload the contents in respective folders.

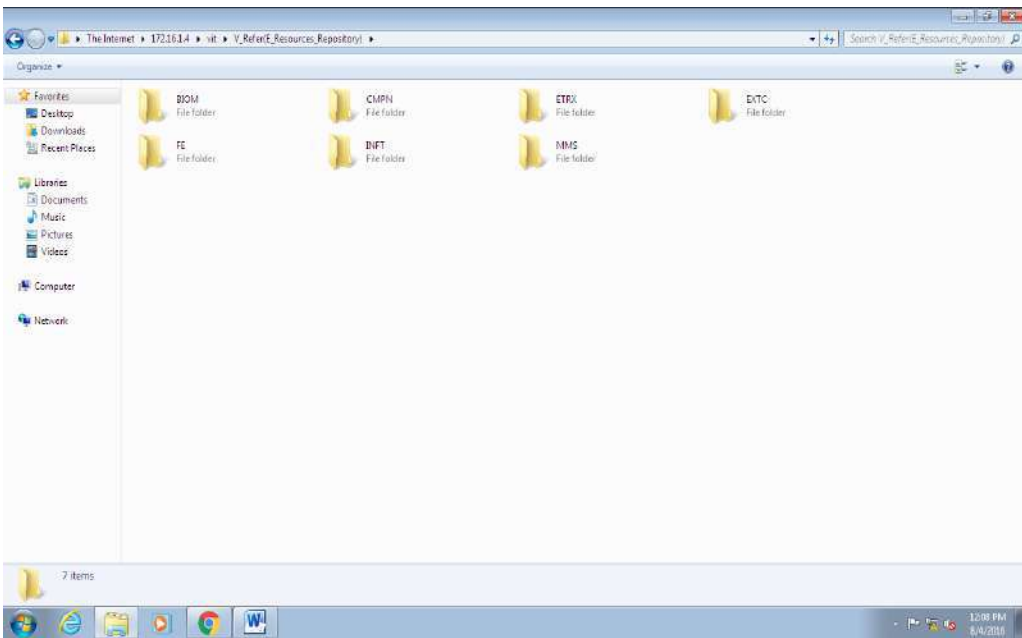

#### **For Student - V-Refer Access**

Students can view the contents anywhere on the campus at present by using the browser with the following address: **<ftp://172.16.1.4/VIT>**

This can be extended for internet access by using a public IP address.

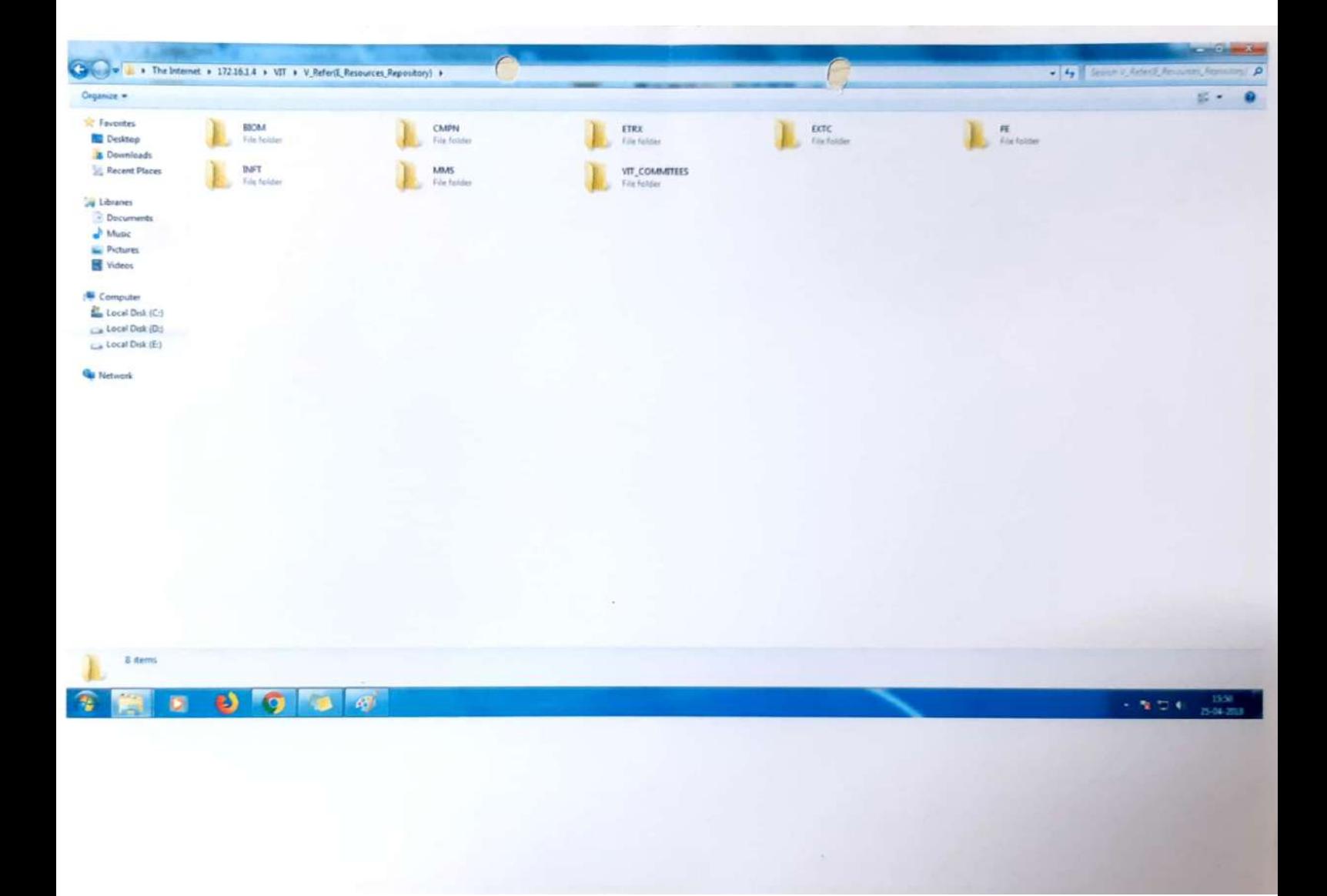

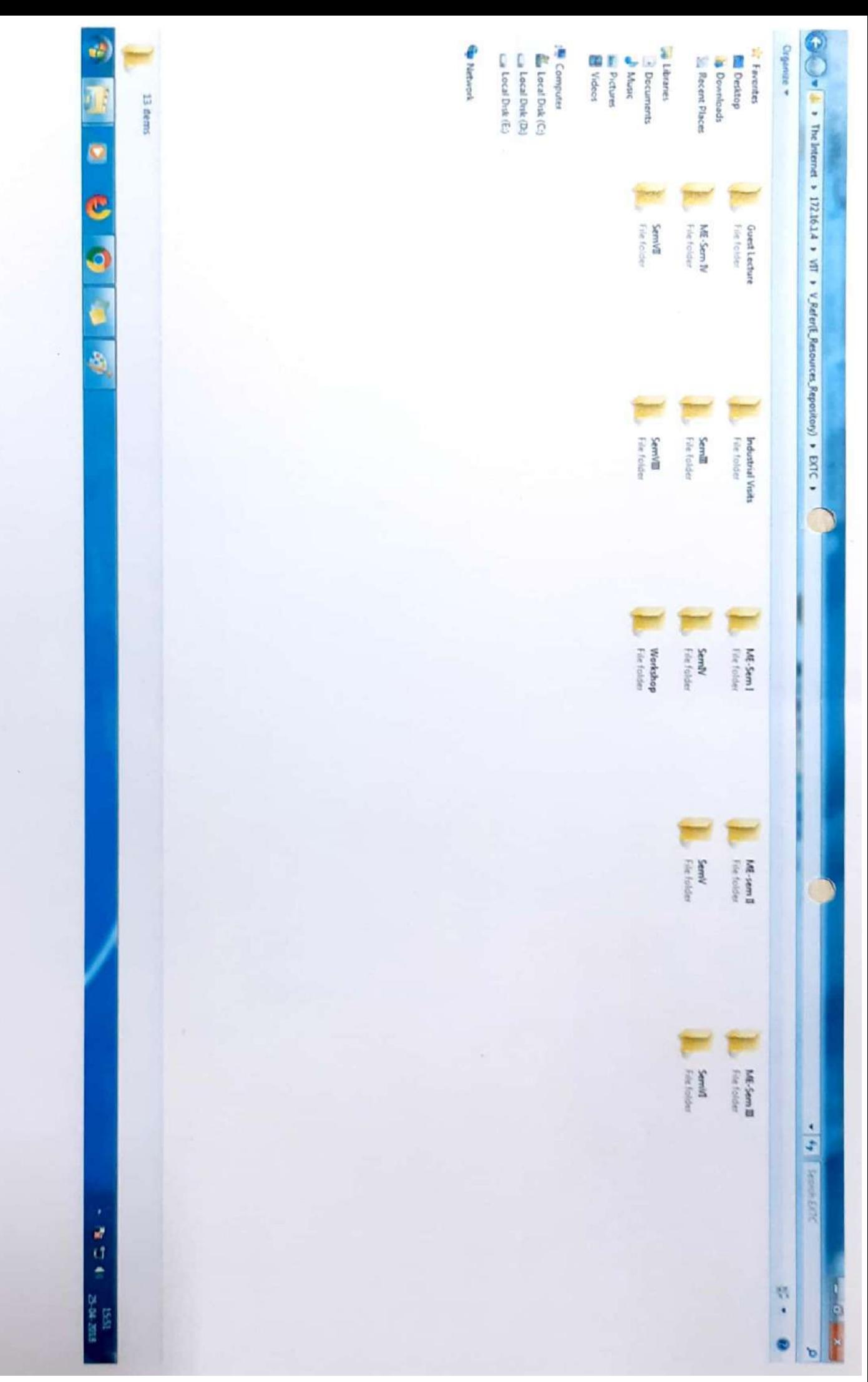

Scanned by CamScanner

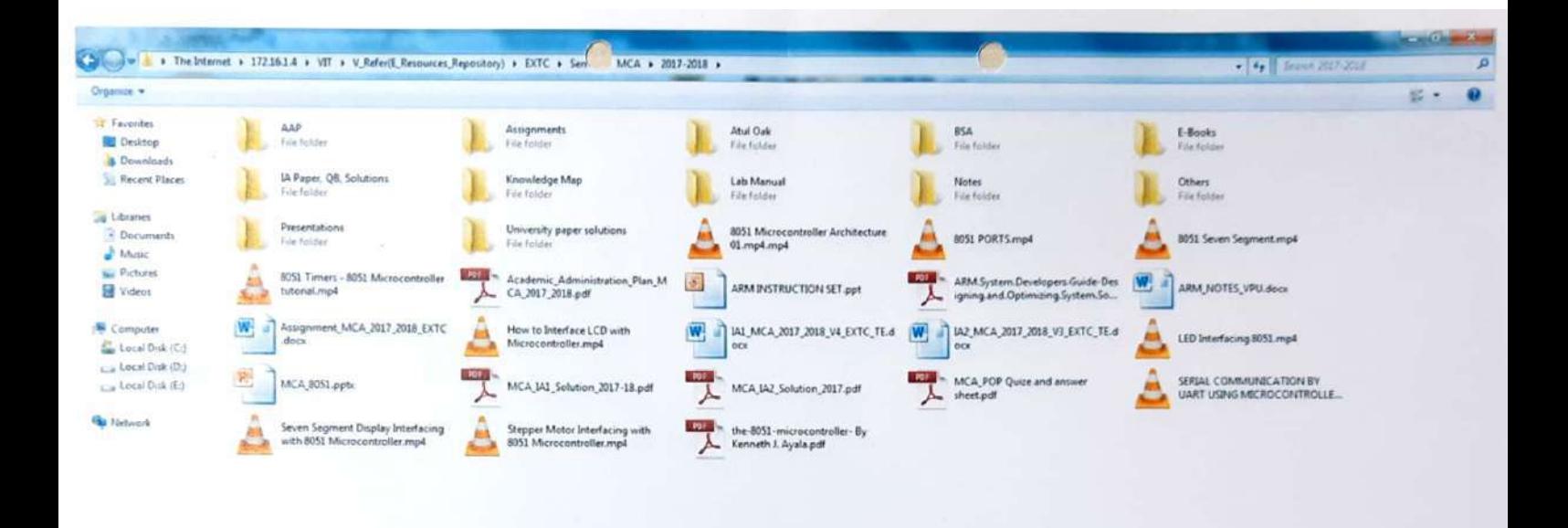

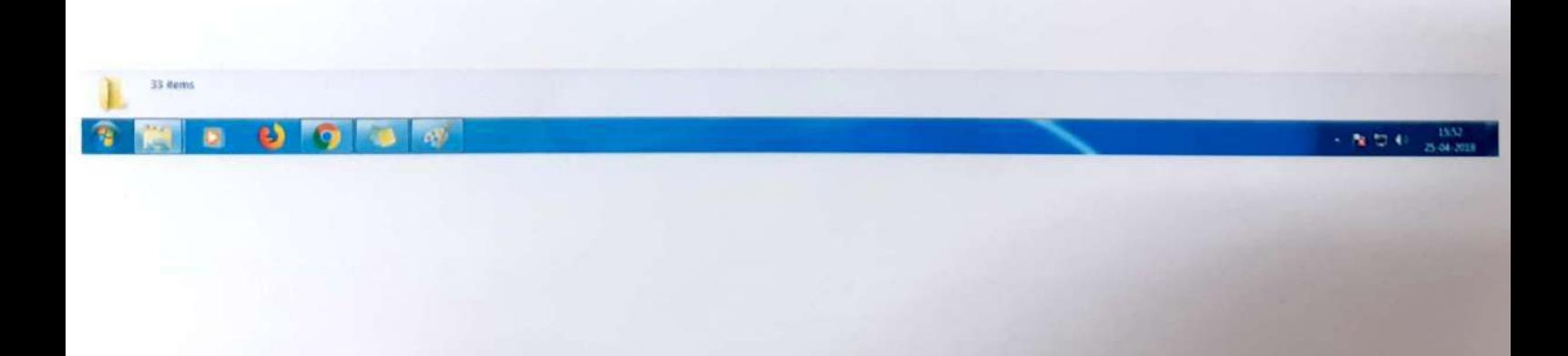

Scanned by CamScanner

# *Vidyalankar Tutorials*

# *v!Tutorials*

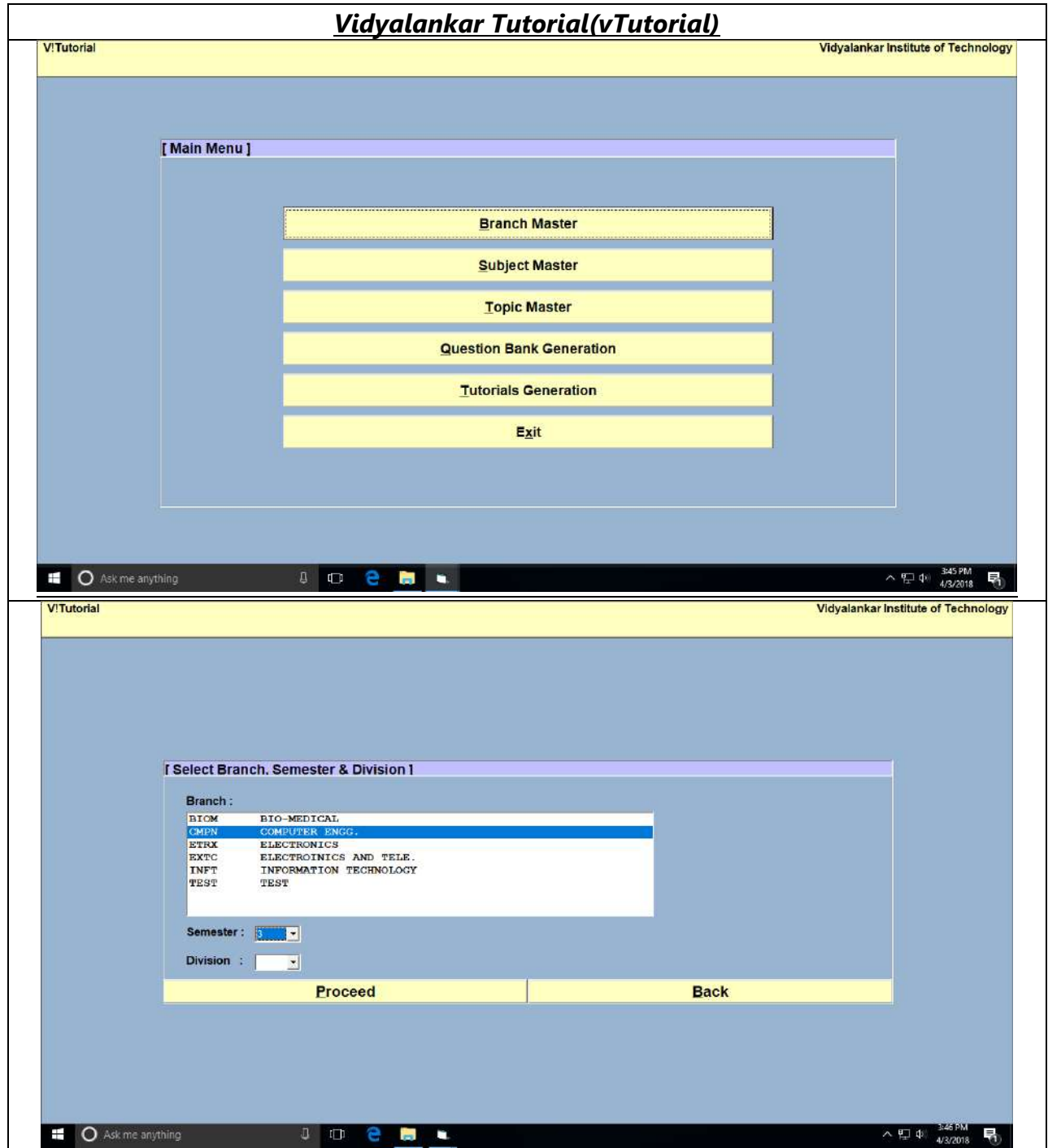

# VIT

 $(1)$ 

 $\subset$ 

### **VIT Incubation Centre** Project : vTutorial

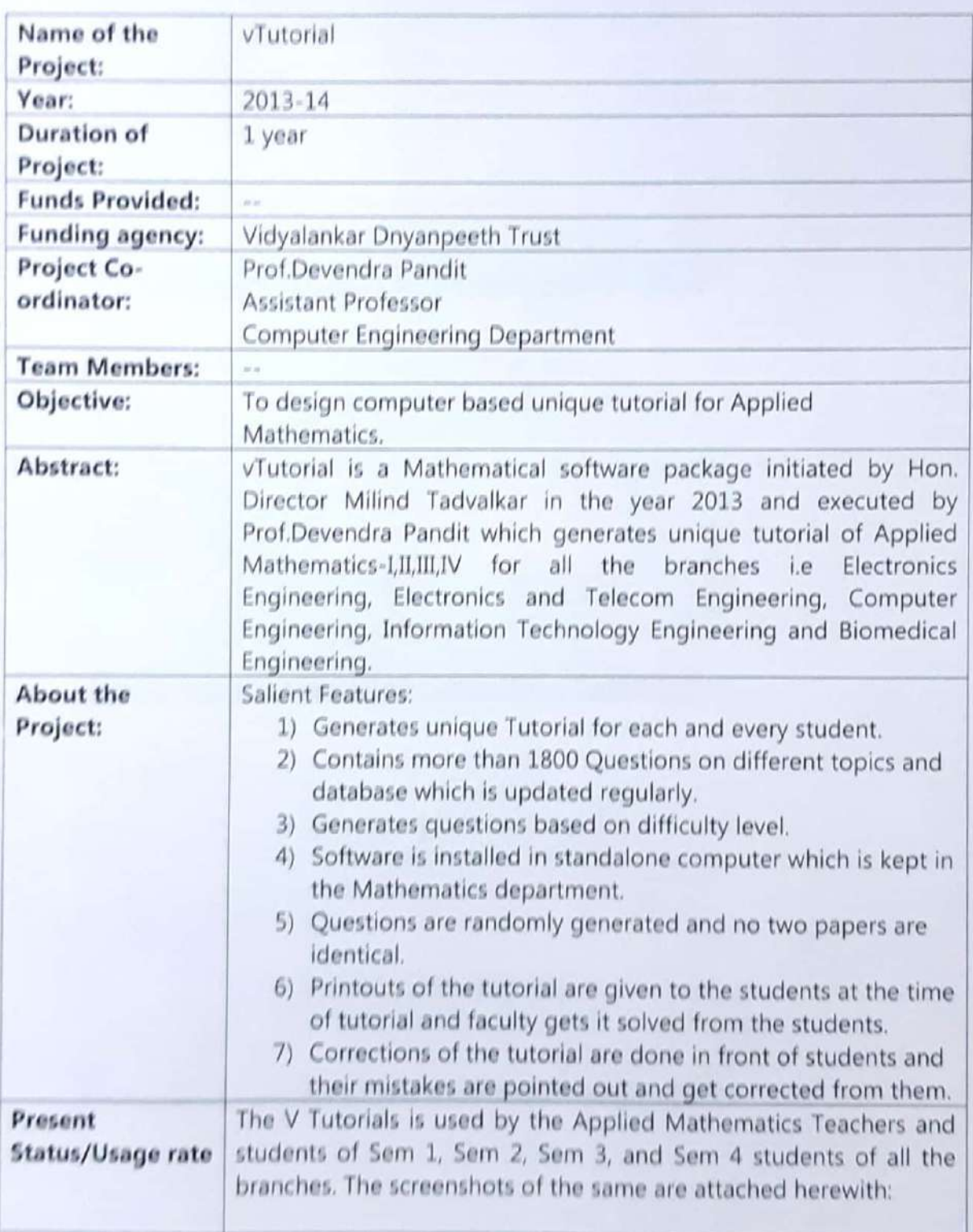

# WIT NORTH

 $\subset$ 

 $\bigcirc$ 

### **VIT Incubation Centre** Project : vAttendance

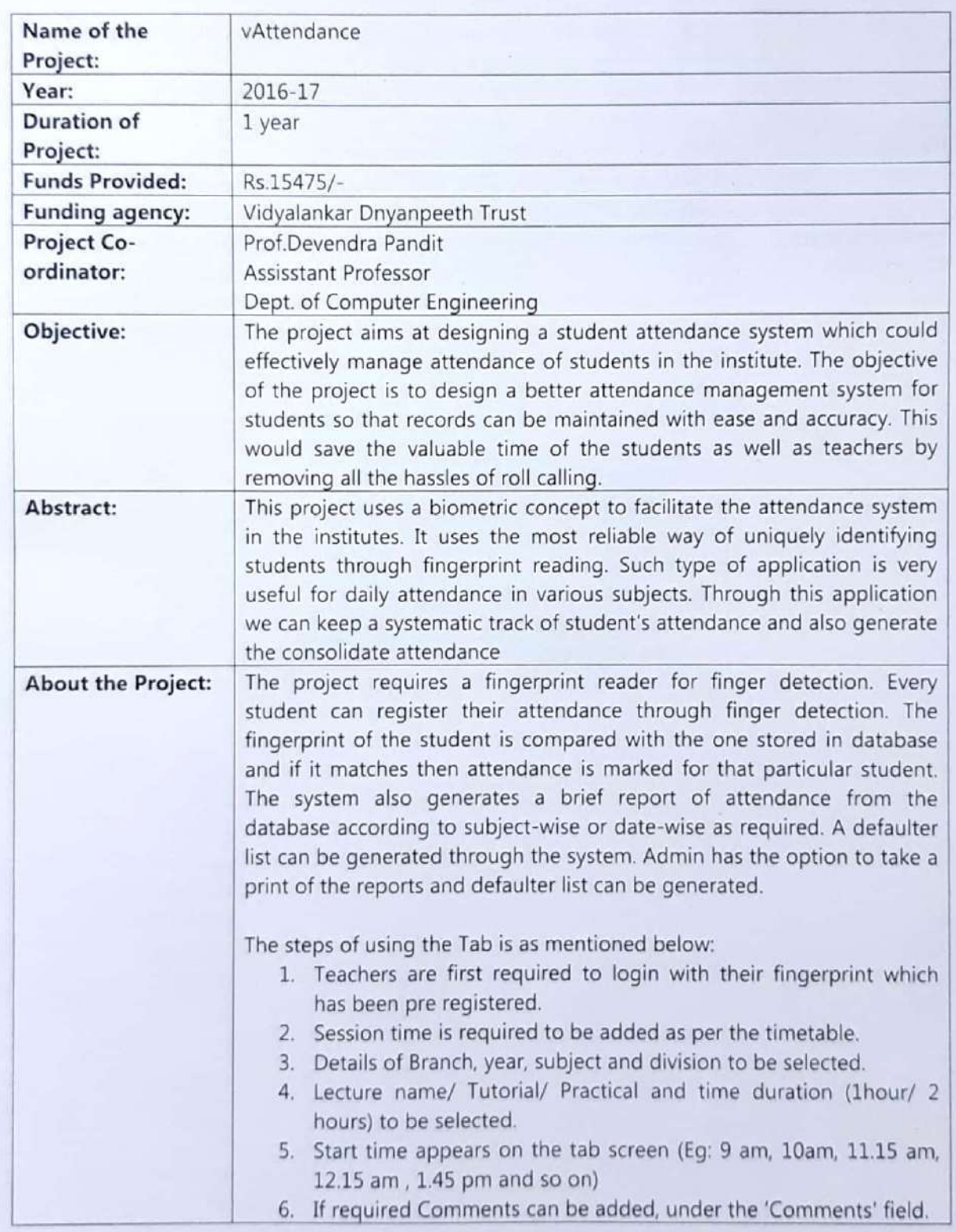

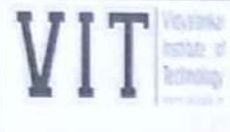

### **VIT Incubation Centre** Project : vAttendance

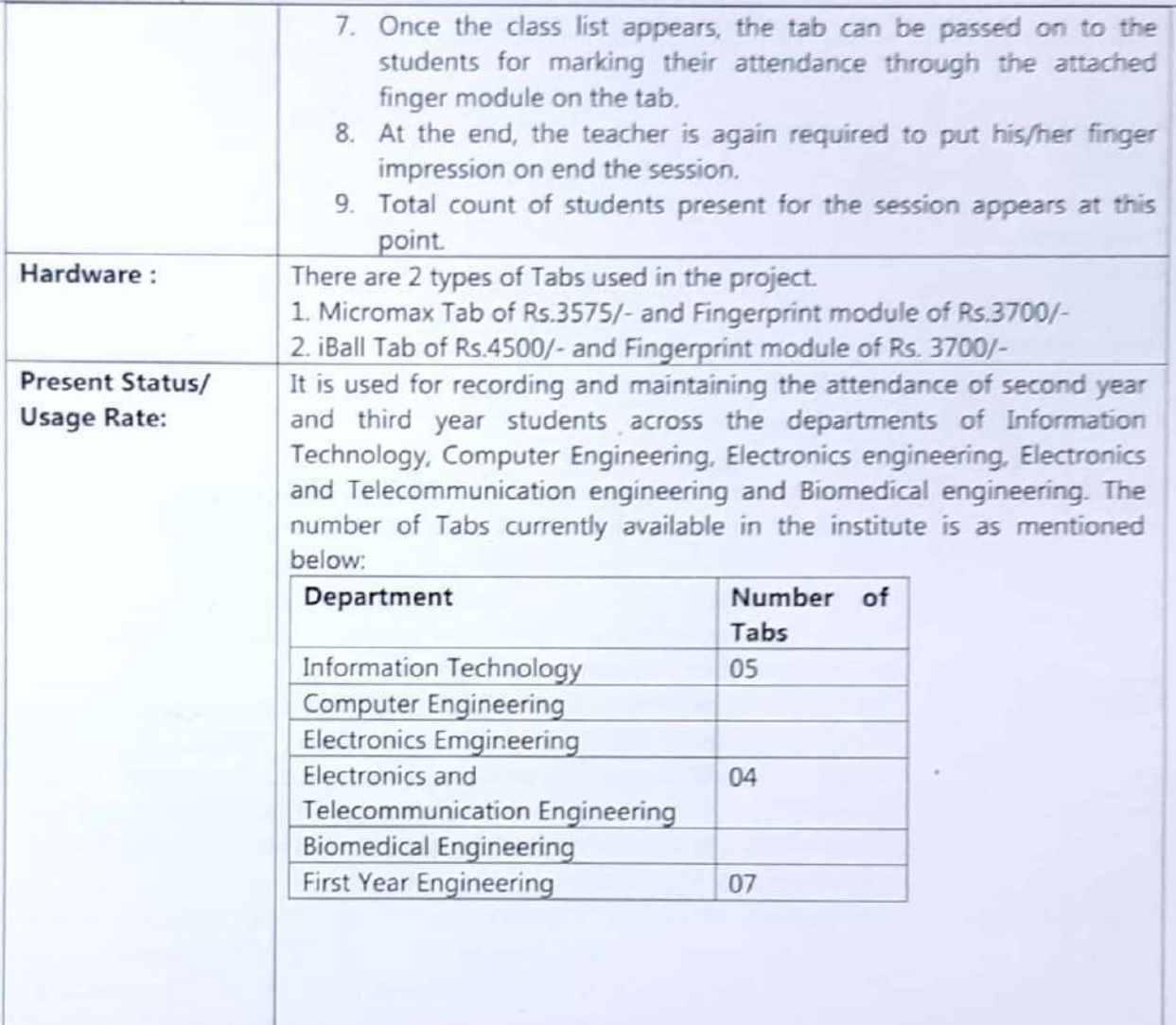

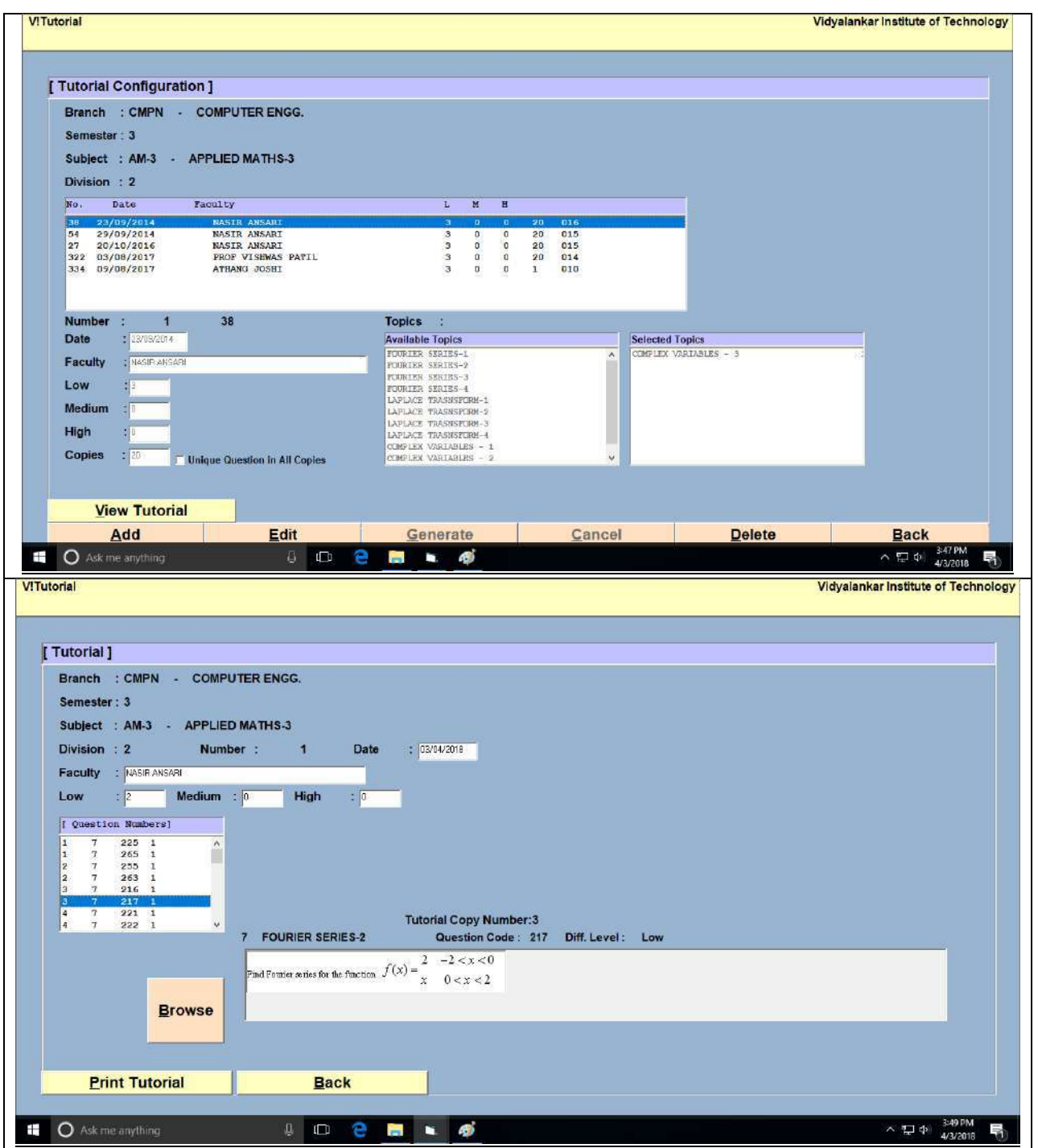

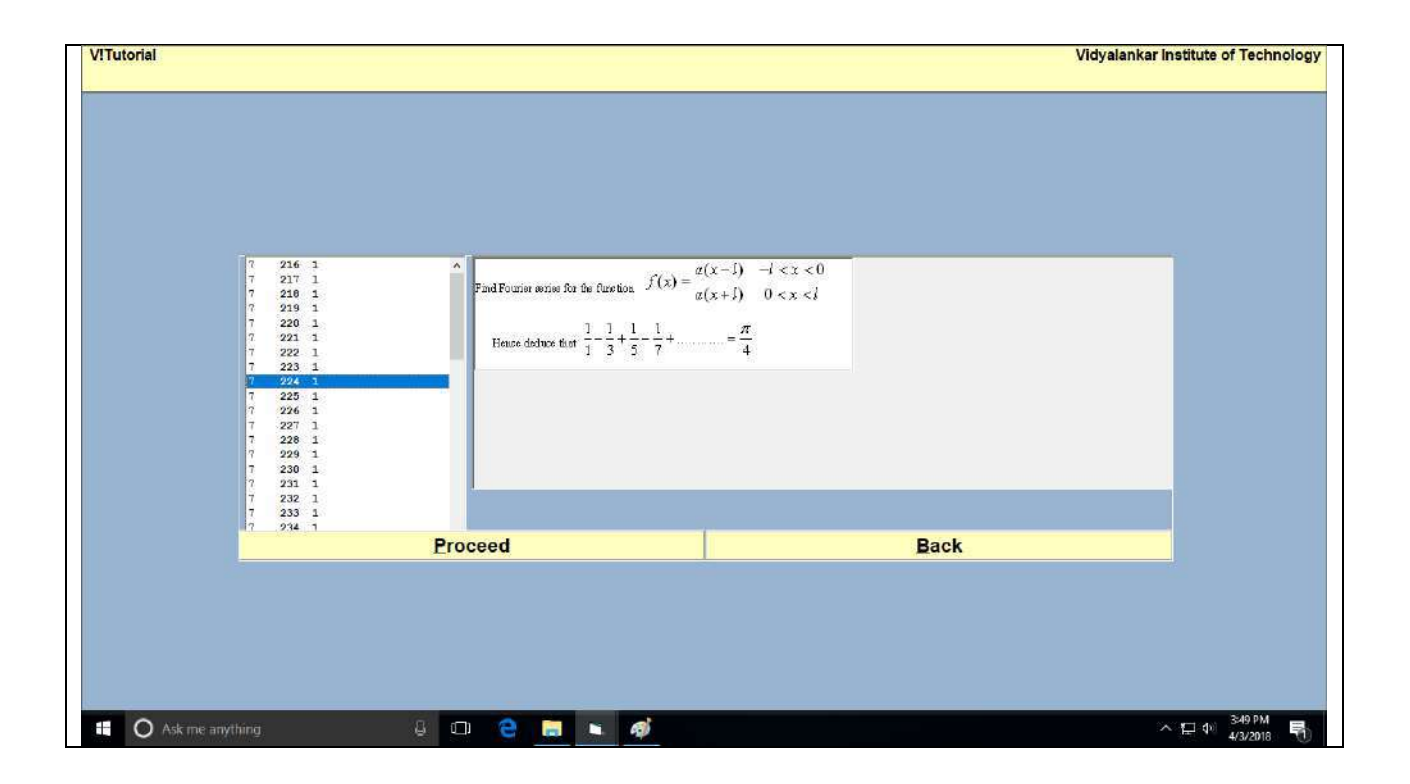

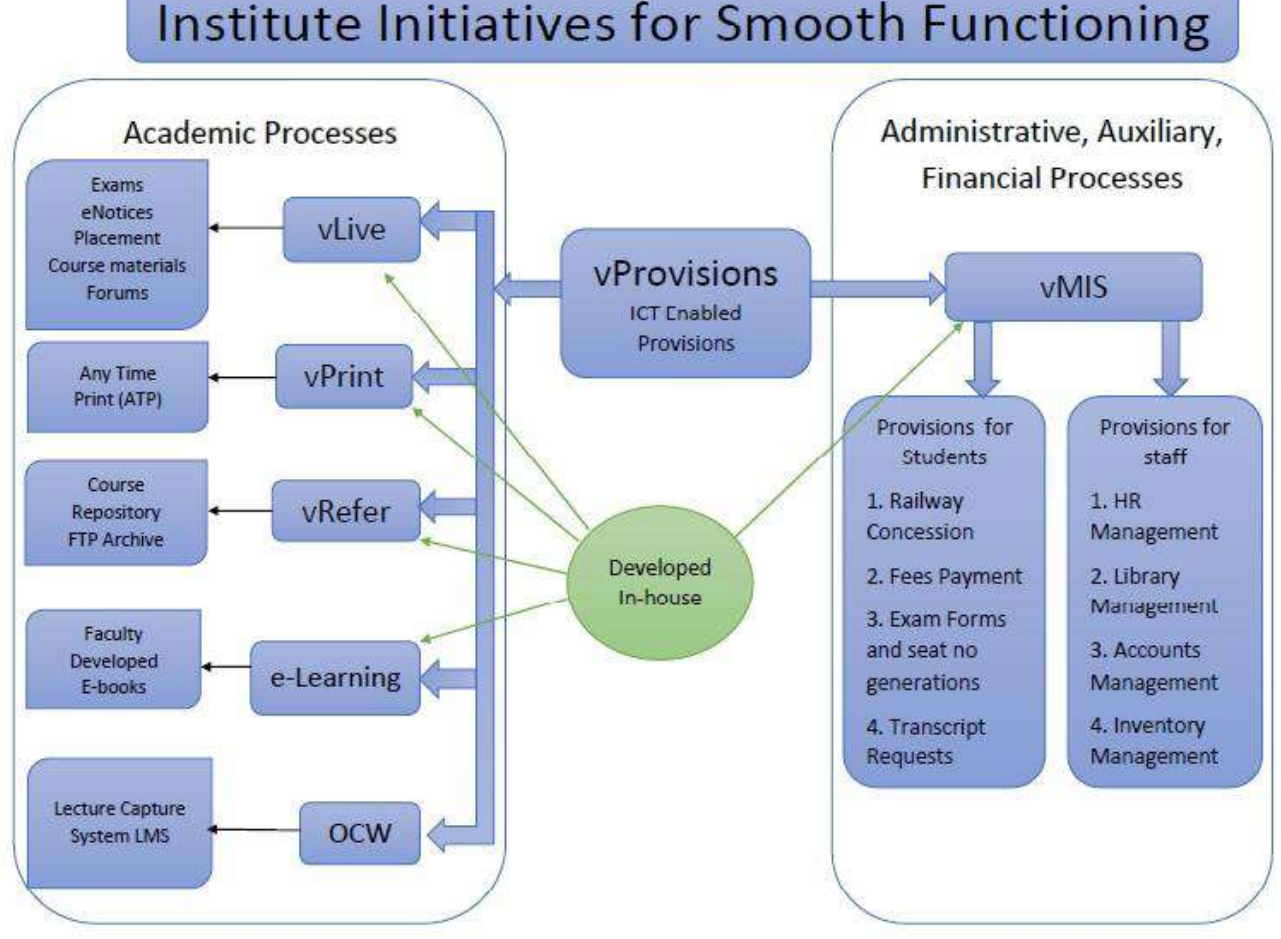

## Institute Initiatives for Smooth Functioning